# **ব্য বহা র নি র্দে শি কা**

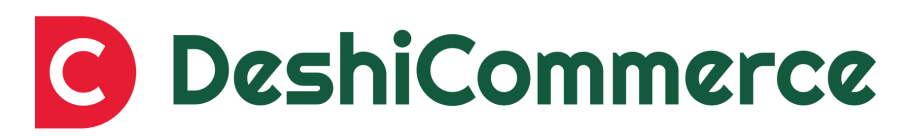

## Simplifying e-Commerce, Delivering Happy Customers

ভাৰ্শন ১.০ সর্বশেষ পরিমার্জনাঃ মে, ২০২৩

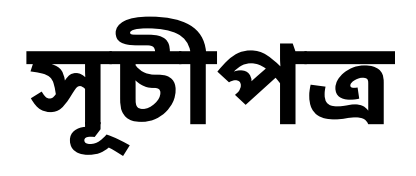

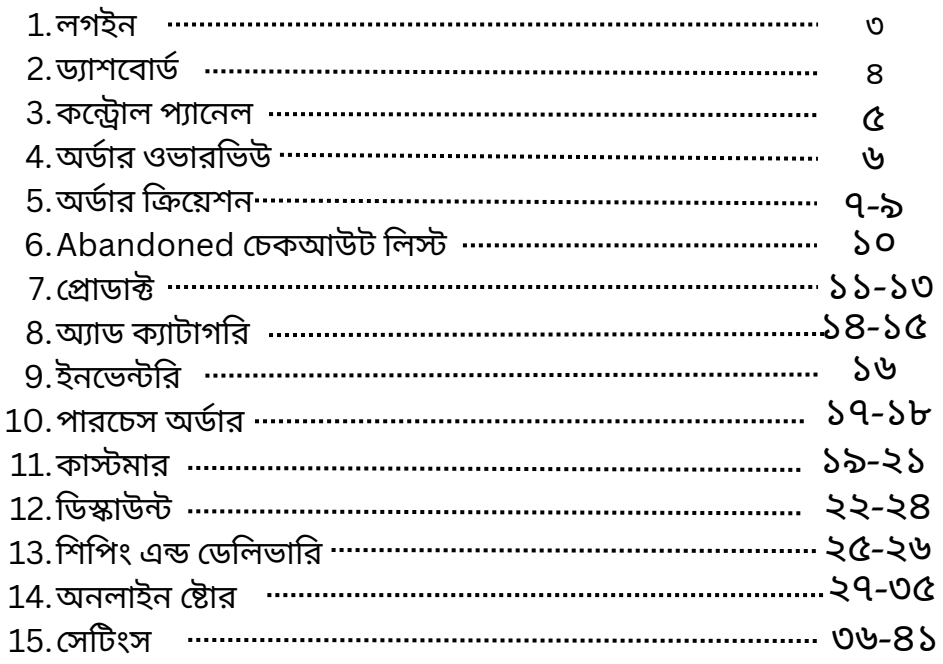

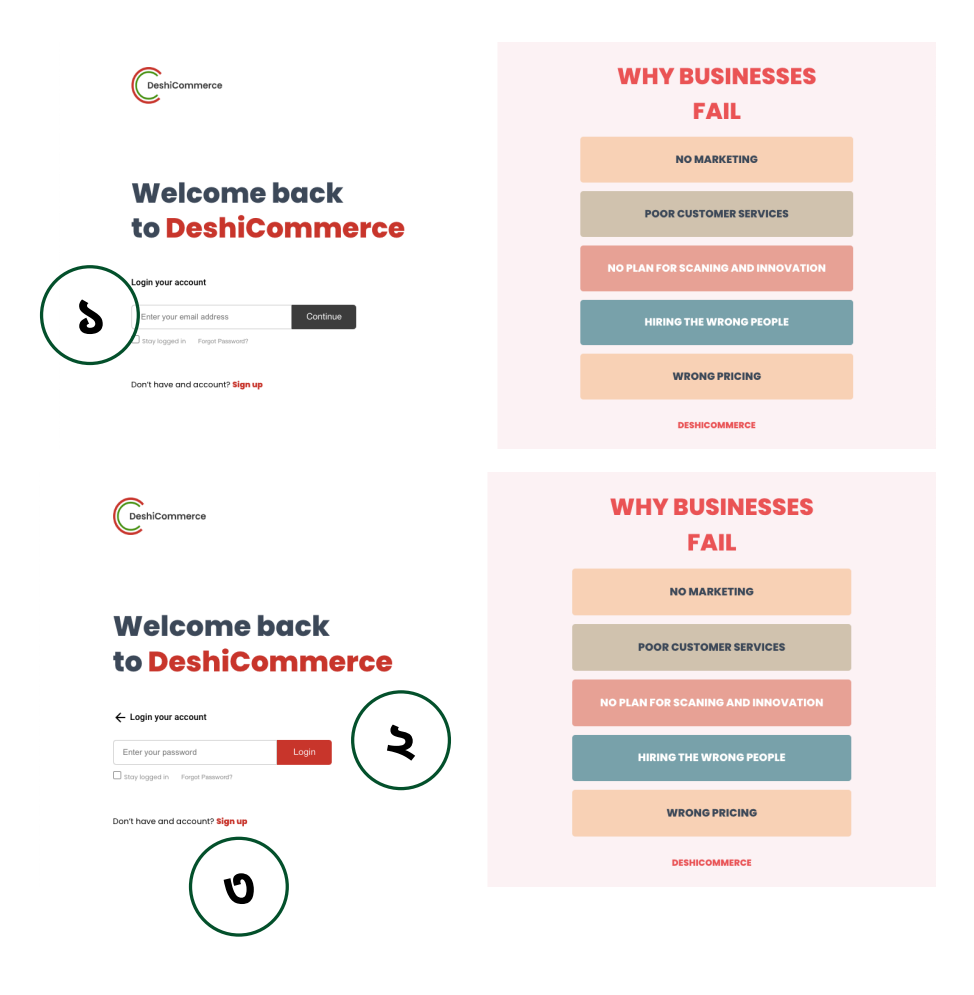

- লগইন করতে আপনার ইউজার আইডি (ইমেইল এড্রেস) লিখুন এবং "Continue" এ ক্লিক করুন। ১
- এবারে পাসওয়ার্ড দিয়ে "login" বাটনে ক্লিক। ২
	- ৩ ইউজার আইডি না থাকলে এখানে সাইনআপ করুন।

#### **DASHBOARD** ৪

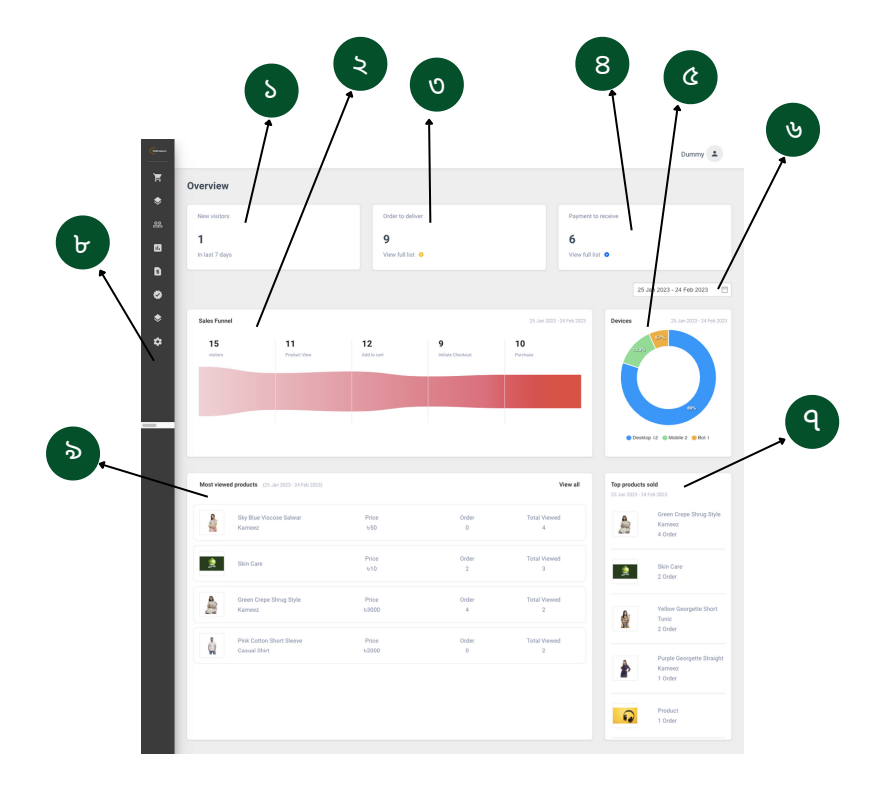

- ১ ওয়েবসাইটে লাস্ট ৭ দিনের নতুন ভিজিটর সংখ্যা।
- ২ ওয়েবসাইটের কোন পেজে কতজন ভিজিটর রয়েছে সেটি দেখুন।
- ৩ কিতগুলা অর্ডার দেলিভার হয়েছে সেই সংখ্যা।
- ৪ কতগুলা পেমেন্ট রিসিভ করেছেন সেই সংখ্যা।
- $\alpha$  ভিজিটর কোন ধরনের ডিভাইস ব্যবহার করছে সেটি দেখুন।
- ৬ টাইম রেঞ্জ সিলেক্ট করুন।
- ৭ কোন প্রোডাক্ট গুলা বেশি পরিমানে সেল ও কি পরিমাণে সেল হচ্ছে।
- ৮ ওয়েবসাইট কন্ট্রোল প্যানেল।
- ৯ কাস্টমার কোন প্রোডাক্টগুলো বেশি পরিমাণে ভিউ করছে।

#### **CONTROL PANNEL**

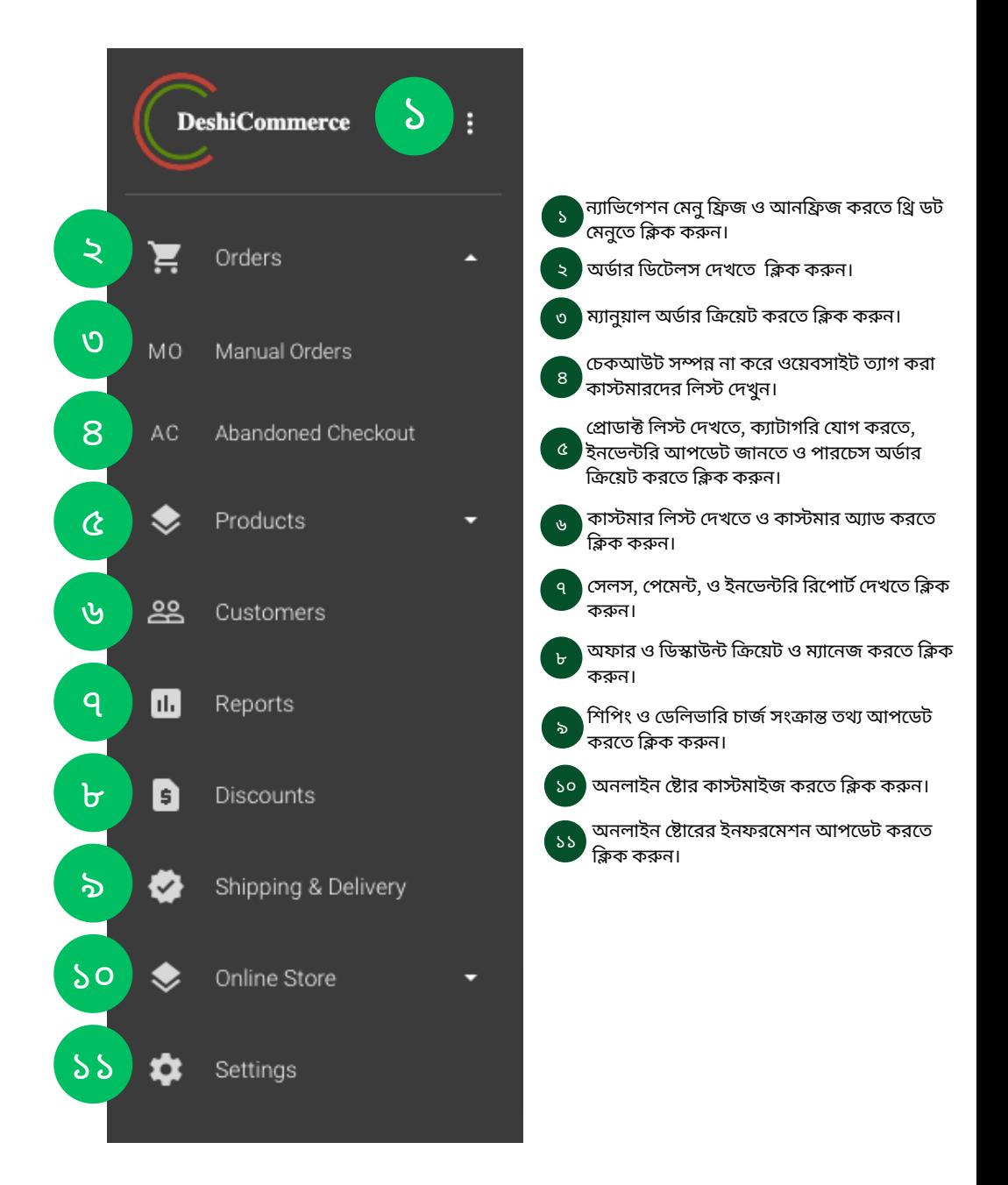

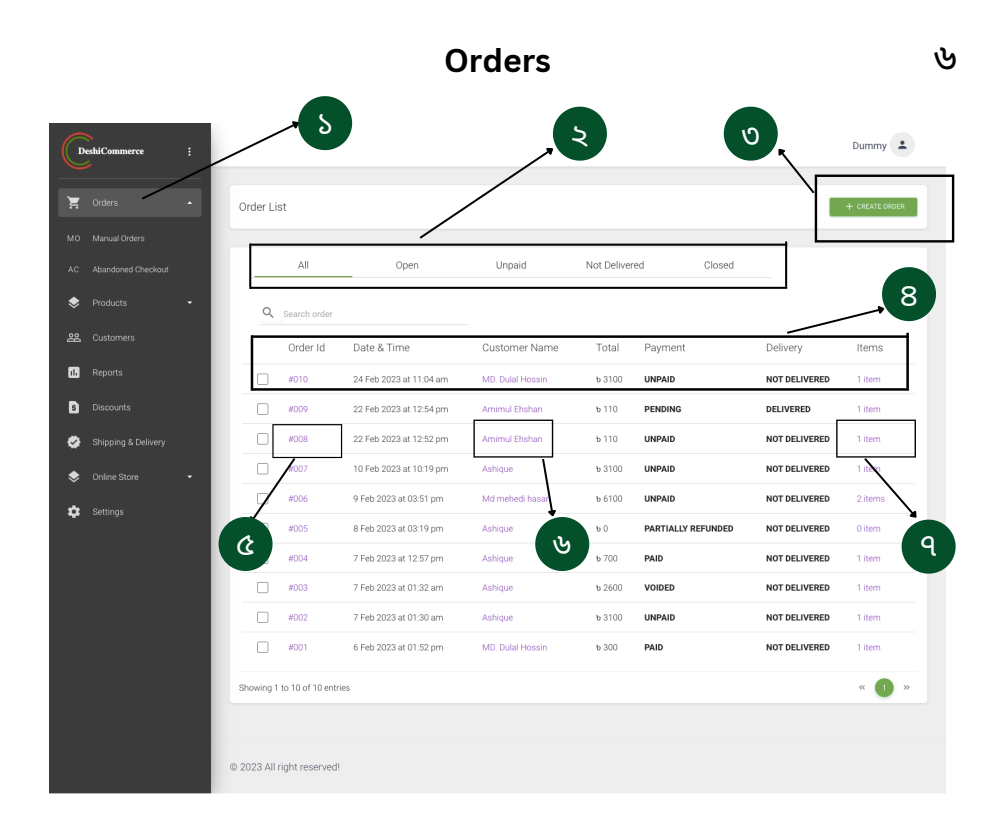

১

২

অর্ডার পেজ ওপেন করতে ক্লিক করুন।

অর্ডার স্ট্যাটাস মেনুঃ অর্ডার গুলোর বর্তমান স্ট্যাটাস দেখুন এখানে।

- $\overline{\mathsf{Q}}$  নতুন অর্ডার ক্রিয়েট করতে ক্লিক করুন।
- $8<sup>1</sup>$  অর্ডার ডিটেলস ইনফরমেশন।
- $\alpha$  অর্ডার স্ট্যাটাস পরিবর্তন, এডিট, আর্কাইভ ও বাতিল করতে এখানে ক্লিক করুন।
- ৬ কা স্টমা রে <sup>র</sup> বি স্তা রি <sup>ত</sup> তথ্য দে খতে ক্লি <sup>ক</sup> করুন।
- <code>q</code> অর্ডার আইটেম ডিটেলস দেখতে এখানে ক্লিক করুন।

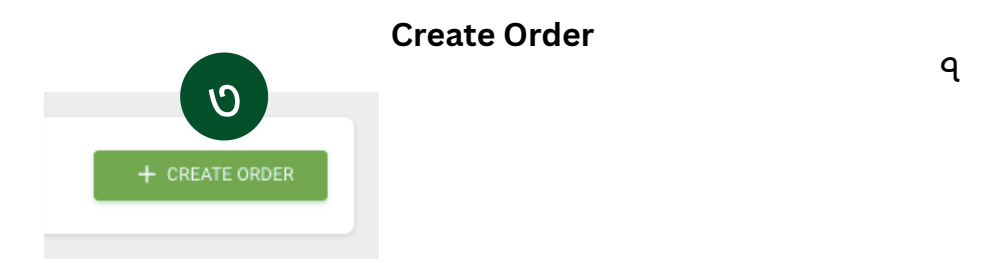

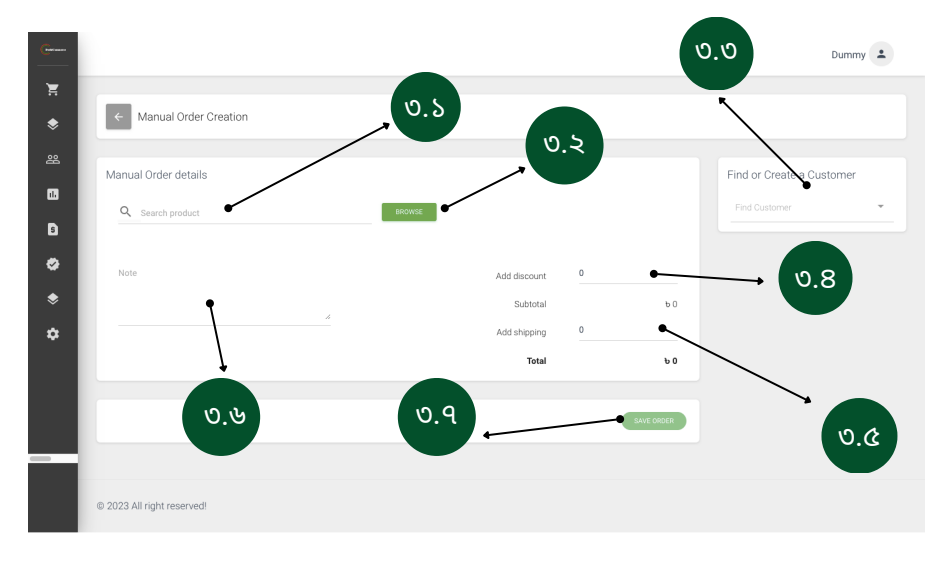

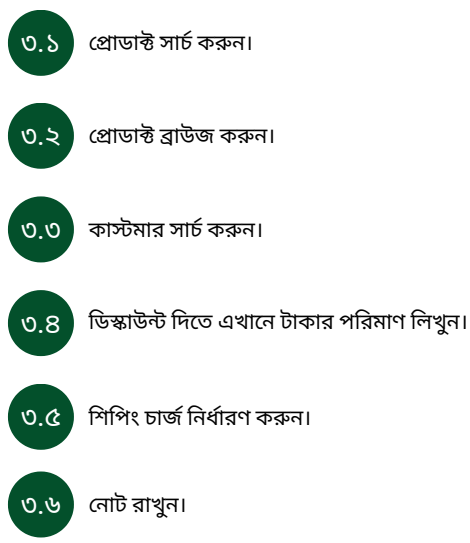

.১ অর্ডার সেভ করুন।

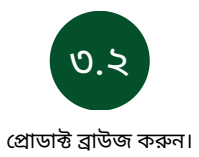

#### Manual Order details

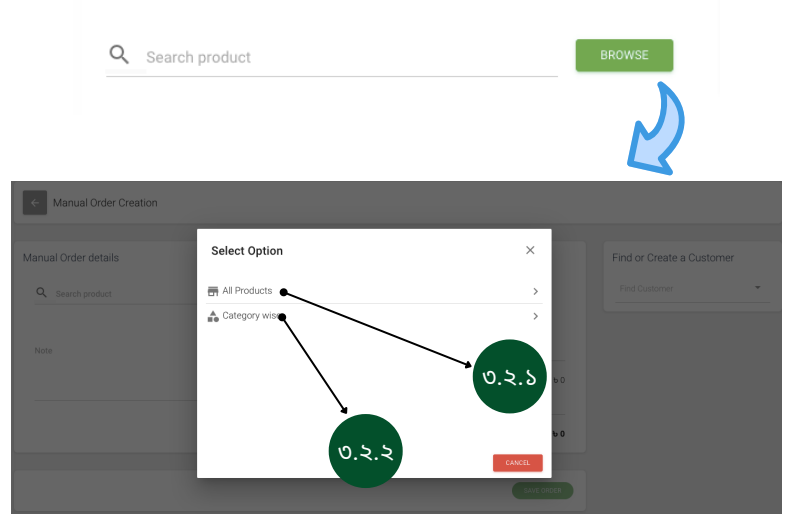

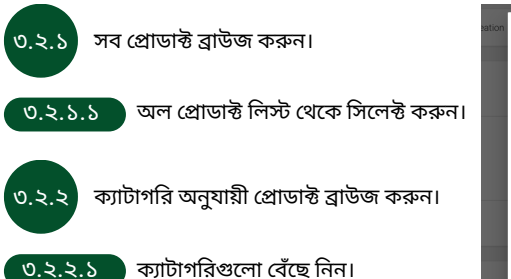

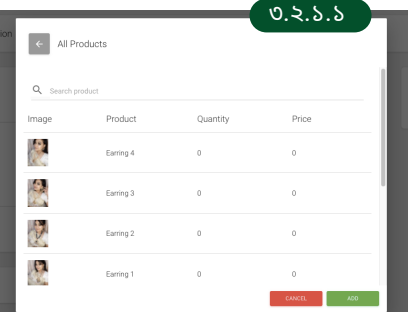

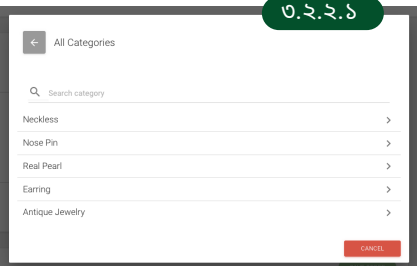

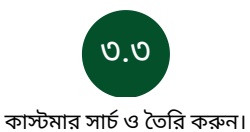

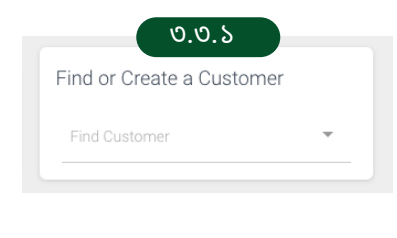

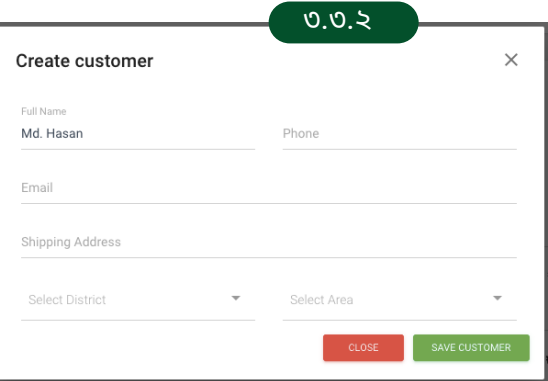

৯

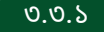

 $\overline{10.0.5}$  কাস্টমার সার্চ করতে বক্সে নাম লিখে সার্চ করুন।

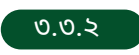

কাস্টমার তৈরি করতে নাম, ফোন নাম্বার, ইমেইল, অ্যাড্রেস, ডেলা ও এরিয়ার তথ্য পূরণ করুন। এরপর সেভ কাস্টমার বাটনে ক্লিক করুন।

#### **Abandoned Cart**

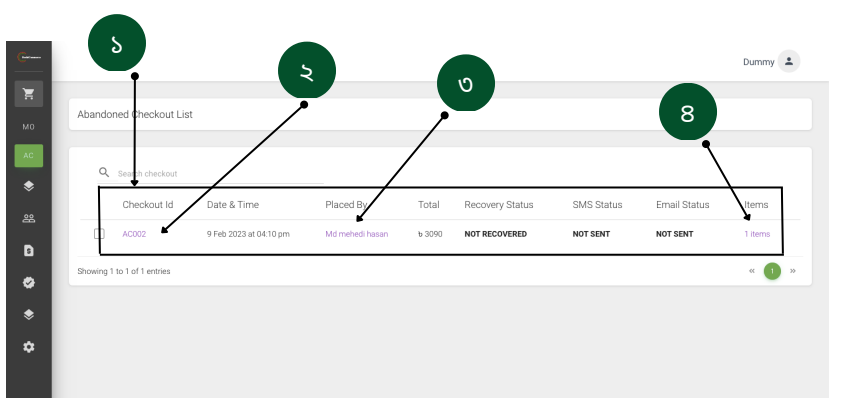

- কোন কাস্টমারগুলো চেকআউট সম্পন্ন না করেই সাইট ত্যাগ করেছে তাদের ডিটেলস দেখুন।
- চেকআউট আইডির বিস্তারিত বিবরণ দেখতে ক্লিক করুন।

 

- ) চেকআউট সম্পন্ন না করা কাস্টমারের বিস্তারিত তথ্য দেখুন।
- ) চেকআউট সম্পন্ন না করা প্রোডাক্ট সম্পর্কে বিস্তারিত তথ্য দেখুন।

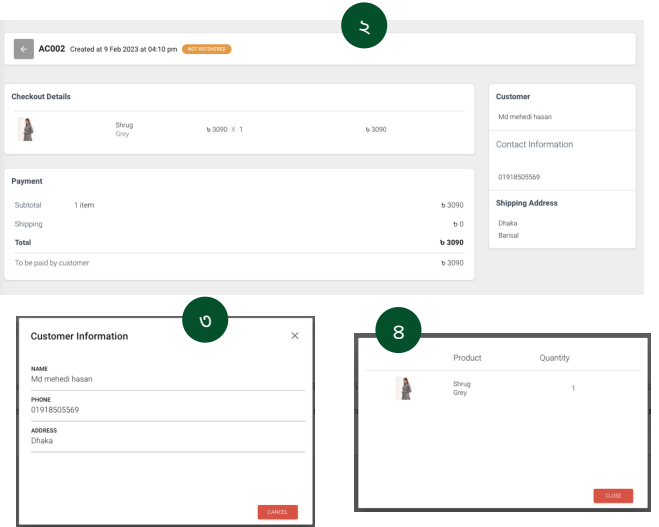

#### **Products**

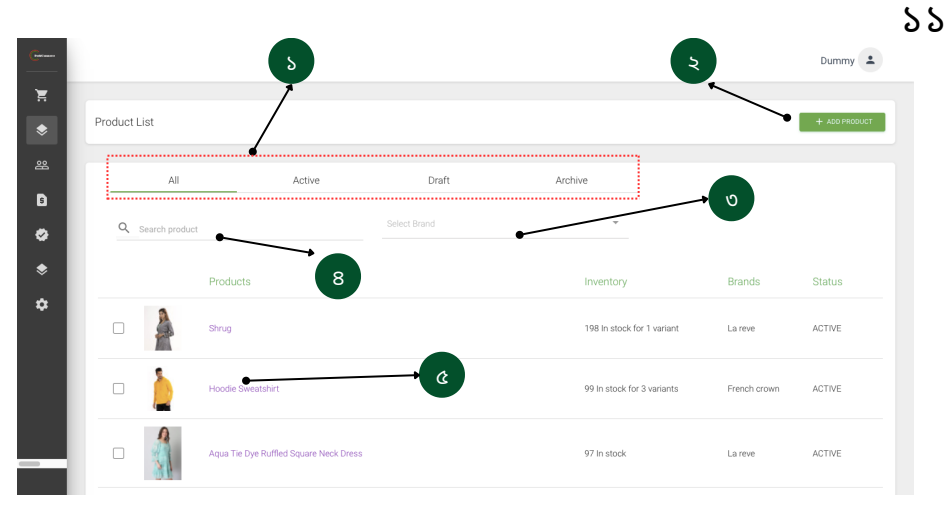

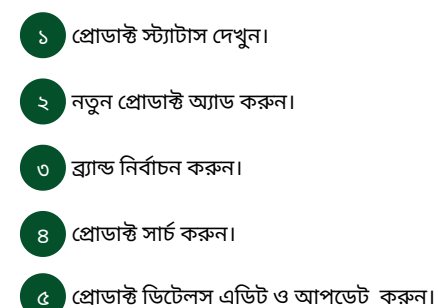

#### **Add Products**

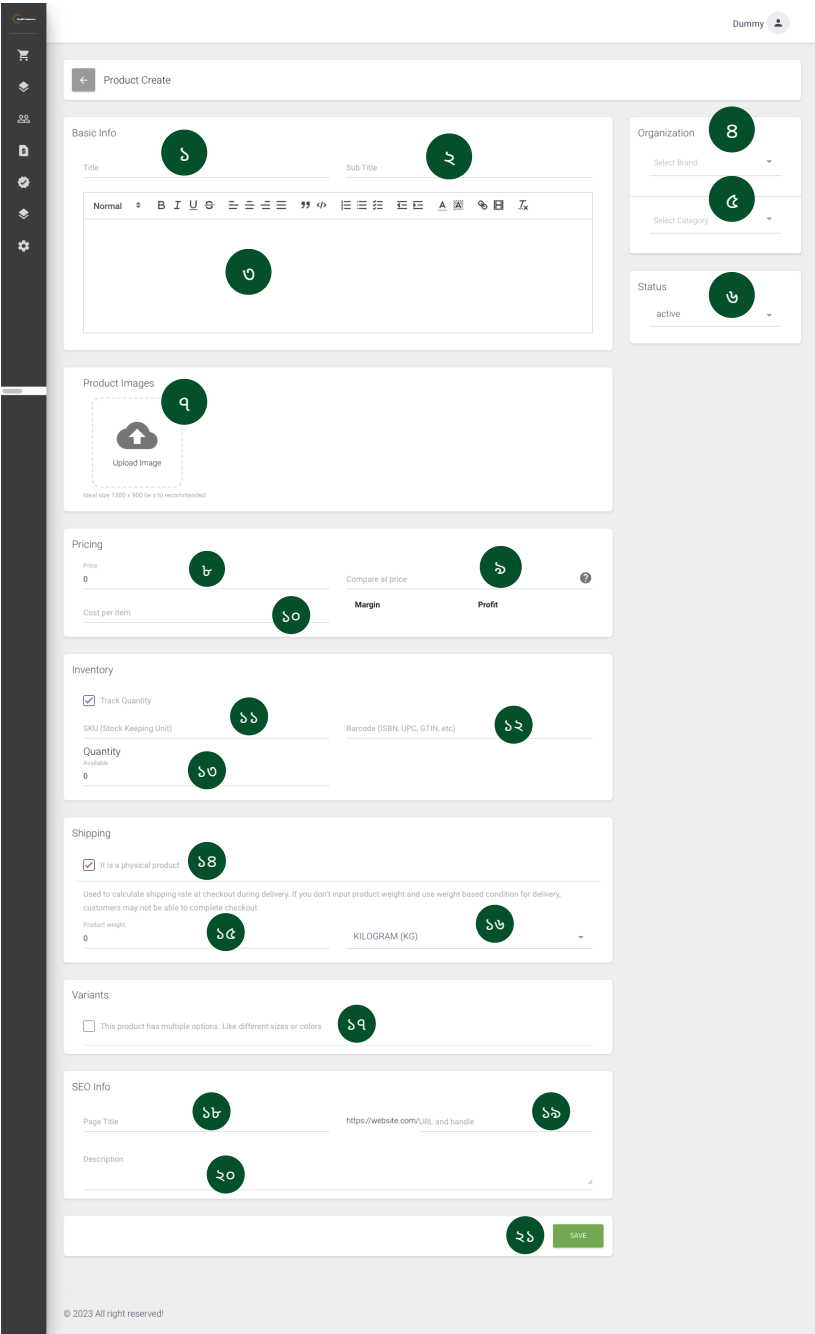

- । প্রোডাক্ট টাইটেল লিখুন। ১
- । প্রোডাক্ট সাব টাইটেল লিখুন। ২
- ৩ প্রাডাক্ট ডেসক্রিপশন লিখুন।
- ৪ ব্যান্ড নেম সিলেক্ট করুন বা তৈরি করুন।
- $\alpha$  ) প্রোডাক্ট ক্যাটাগরি সিলেক্ট করুন।
- ৬ স্ট্যাটাস সিলেক্ট করুন।
- ৭ প্রাডাক্ট ইমেজ আপলোড করুন। মাল্টিপল ইমেজ আপলোড করার সুযোগ রয়েছে।
- ৮ প্রোডাক্টের প্রাইস লিখুন।
- ৯ ।<br>৯ প্রাডাক্টে ডিস্কাউন্ট দেবার আগে ও পরের মূল্যের পার্থক্য দেখাতে পরের মূল্যটি লিখুন।
- $\overline{\mathcal{S}}$ ০ প্রোডাক্টের পারচেস প্রাইস লিখুন। (এটি ওয়েব সাইটের উন্মুক্ত থাকবে না।)
- $\begin{bmatrix} s & s \ s \end{bmatrix}$  প্রোডাক্টের স্টক কিপিং ইউনিট লিখুন।
- ১২ প্রোডাক্টের বারকোড নাম্বার লিখুন।
- ১৩ <mark>) প্রোডাক্তের কোয়ানাটাট লিখুন।</mark>
- ১৪ প্রোডাক্টটি ফিজিক্যাল গুডস হলে এখানে টিক মার্ক দিন।
- $\overline{\mathbf{S} \mathbf{G}}$  প্রোডাক্টটির ওজনের পরিমাণ লিখুন।
- ১৬ ) প্রোডাক্টটির ওজনের একক লিখুন।
- ১৭ প্রোডাক্টটির কালার, সাইজ, মেটেরিয়াল,টাইটেল ইত্যাদির ভারিয়েন্ট গুলো নির্দিষ্ট করুন।
- $5<sub>b</sub>$ প্রোডাক্টটির SEO করতে পেজ টাইটেল লিখন।
- ১৯ <mark>) প্রোডাক্টটির SEO এর জন্য ওয়েবসাইট Url তৈরি করুন।</mark>
- ২০ | প্রোডাক্টটির SEO ডেসক্রিপশন লিখুন।
- ২১ | প্রোডাক্টটি সেভ করুন।

## **Add Categories**

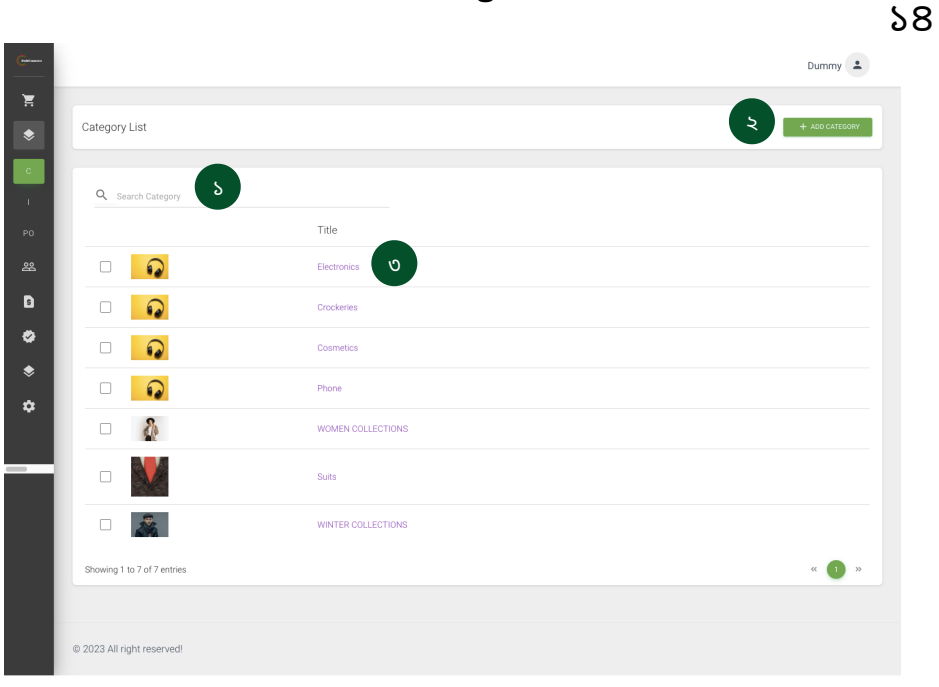

১ ) - ক্যাটাগার সার্চ করুন।

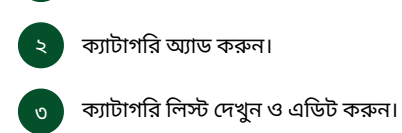

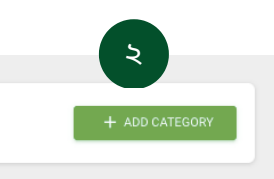

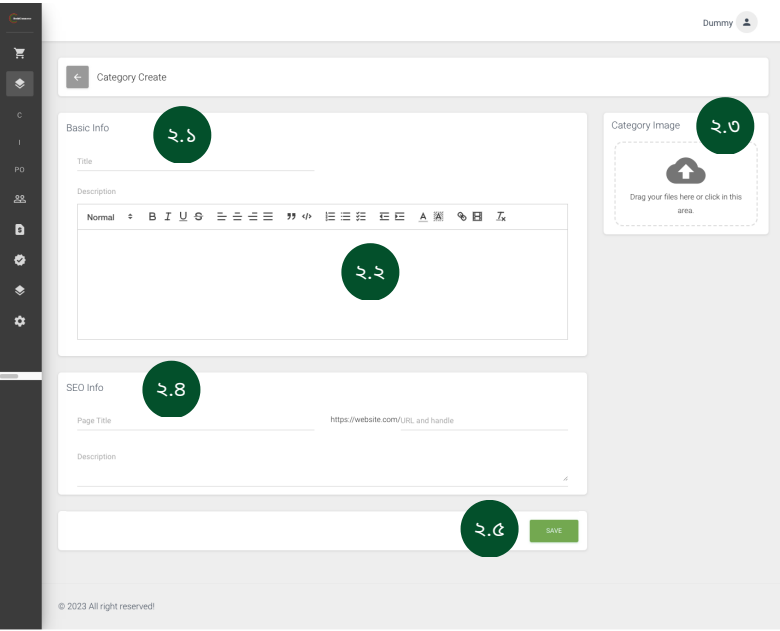

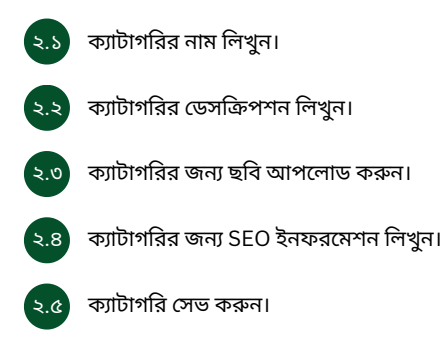

#### **Inventory**

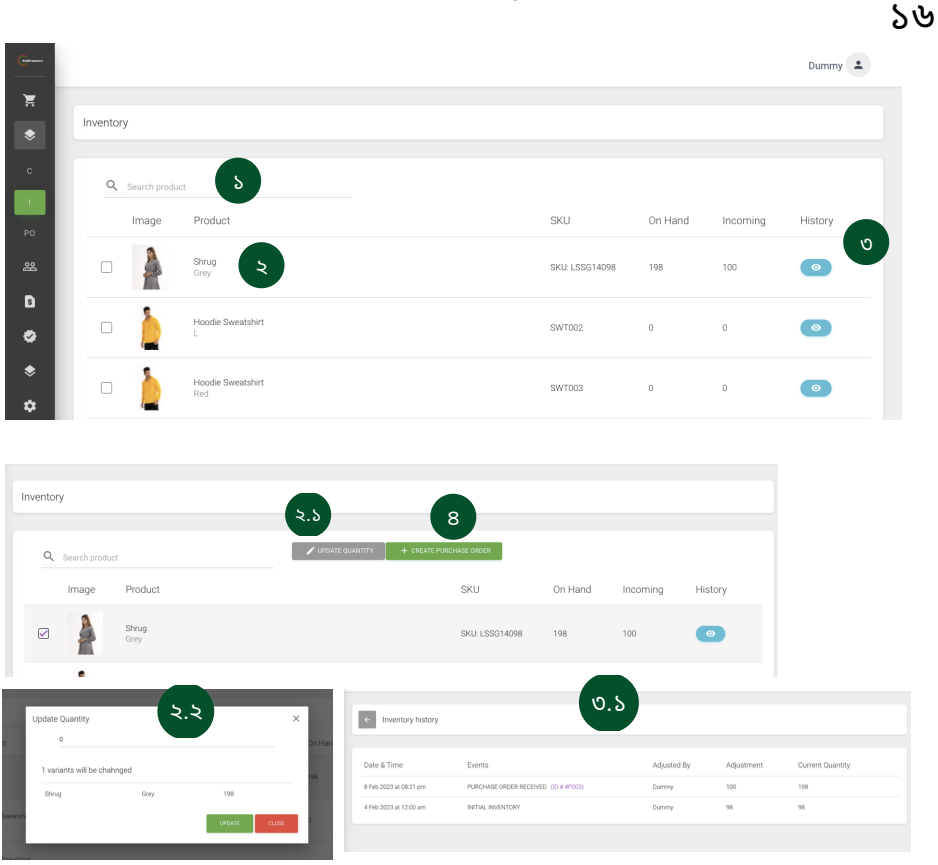

- । ইনভেন্টরি সার্চ করুন।
- ।<br>ইনভেন্টরিতে থাকা প্রোডাক্ট দেখুন। ২
- ২.১ প্রোডাক্টের উপর ক্লিক করলে ইনভেন্টরি এডিট করার অপশন আসবে।
- ২.২ প্রয়োজন মত এডিট করুন ও সেভ করুন।
- ৩ ইনভেন্টরির হিস্টরি ডিটেলস দেখুন।
- ৩.১ ইনভে ন্টরি র হি স্টরি দে খুন।
- ৪ ।<br>পারচেস অর্ডার ক্রিয়েট করতে ক্লিক করুন।

#### Purchase Order

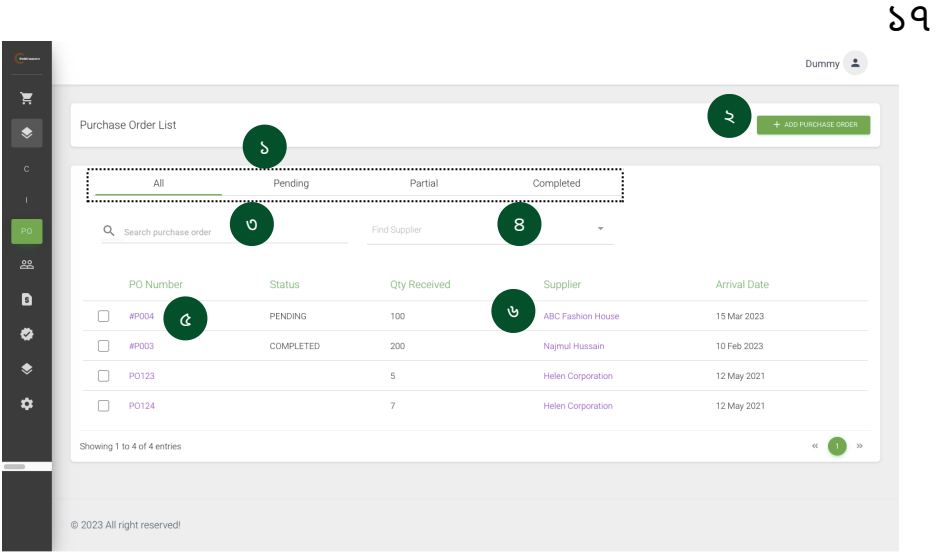

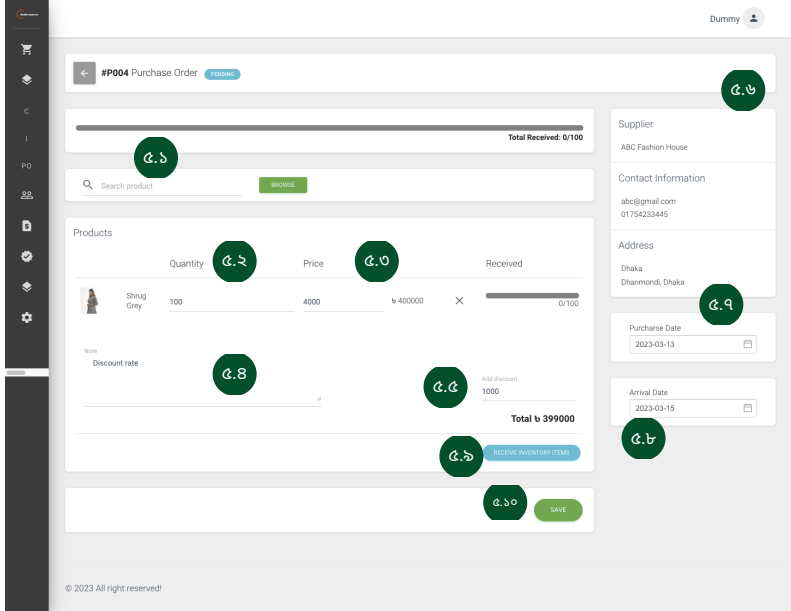

।<br>পারচেস অর্ডার স্ট্যাটাস দেখুন।

। পারচেস অর্ডার তৈরি করুন। 

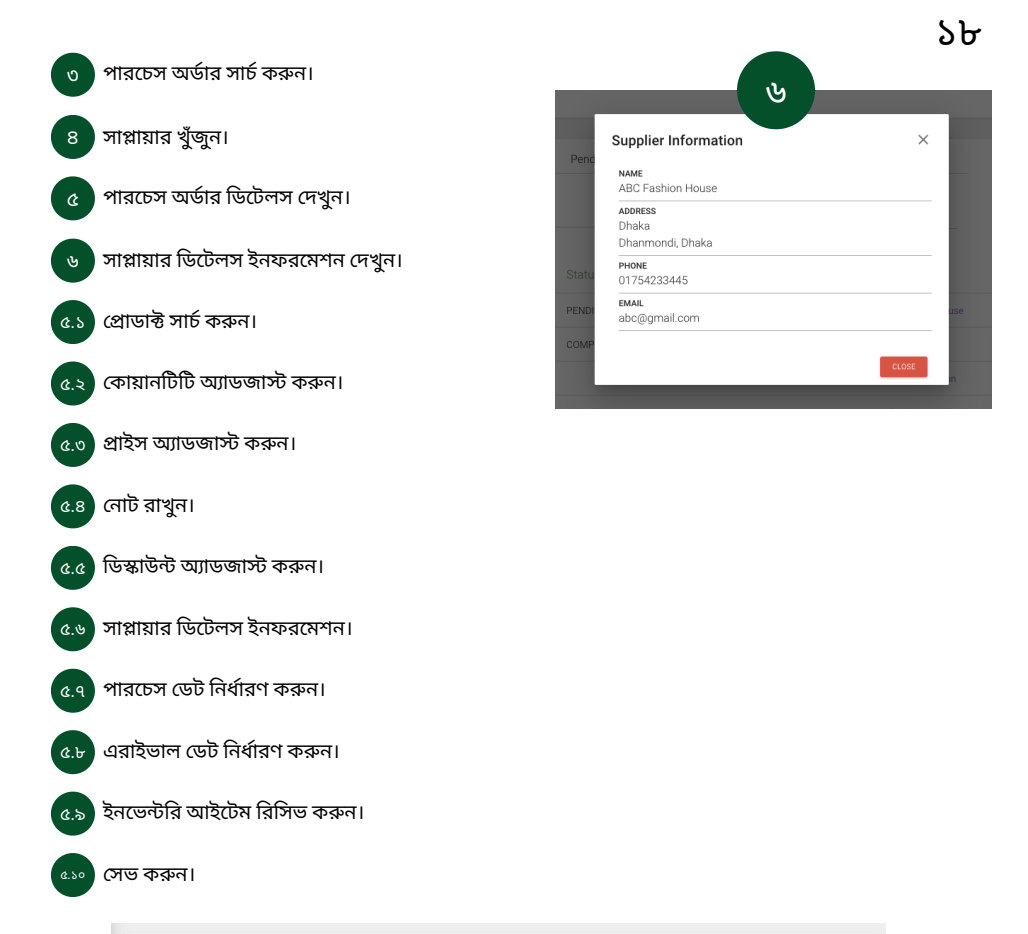

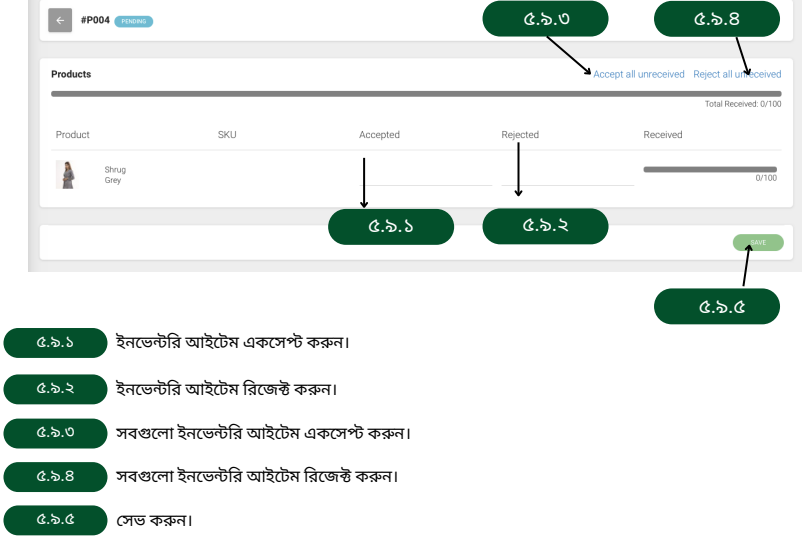

#### Customers

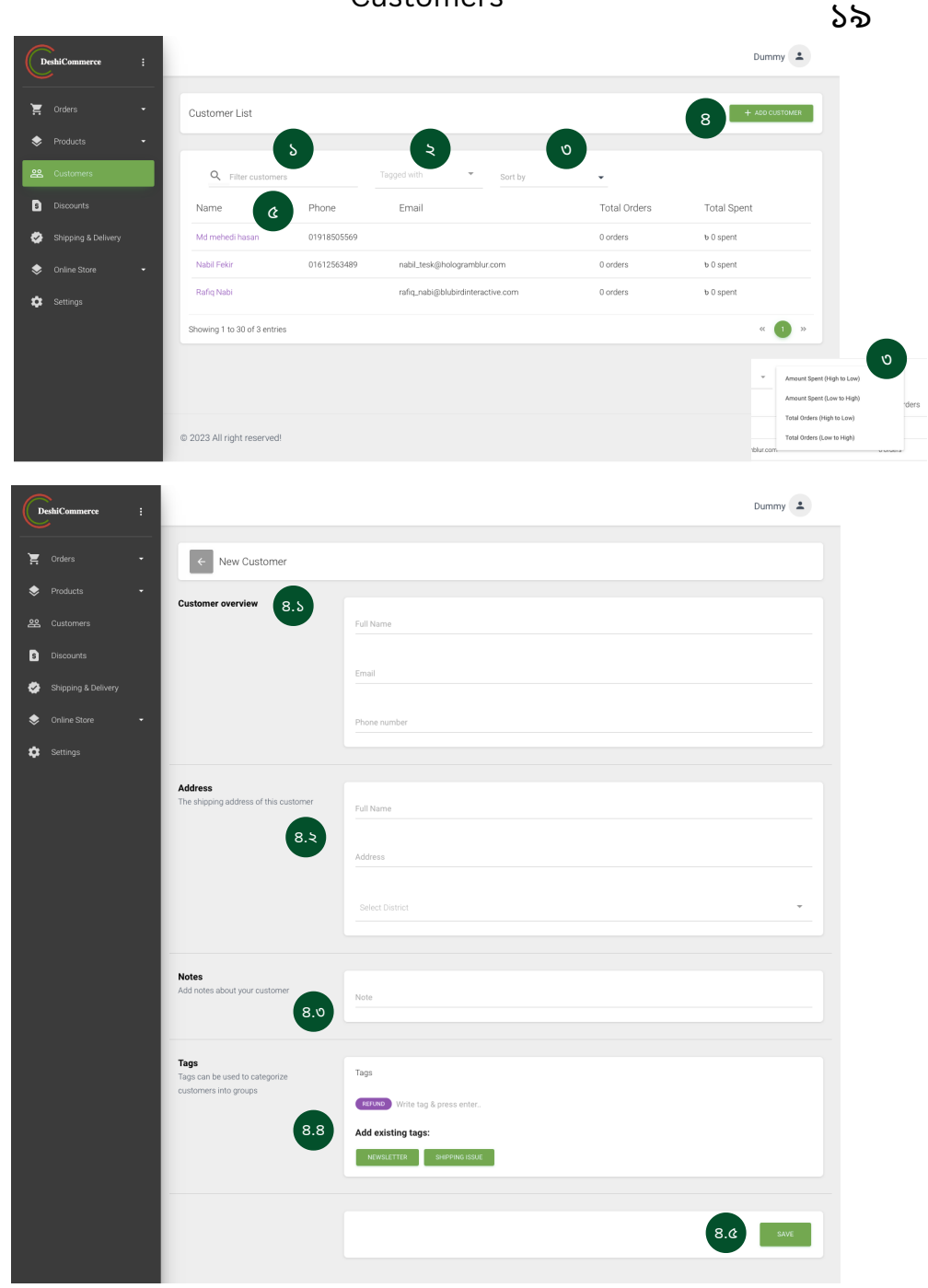

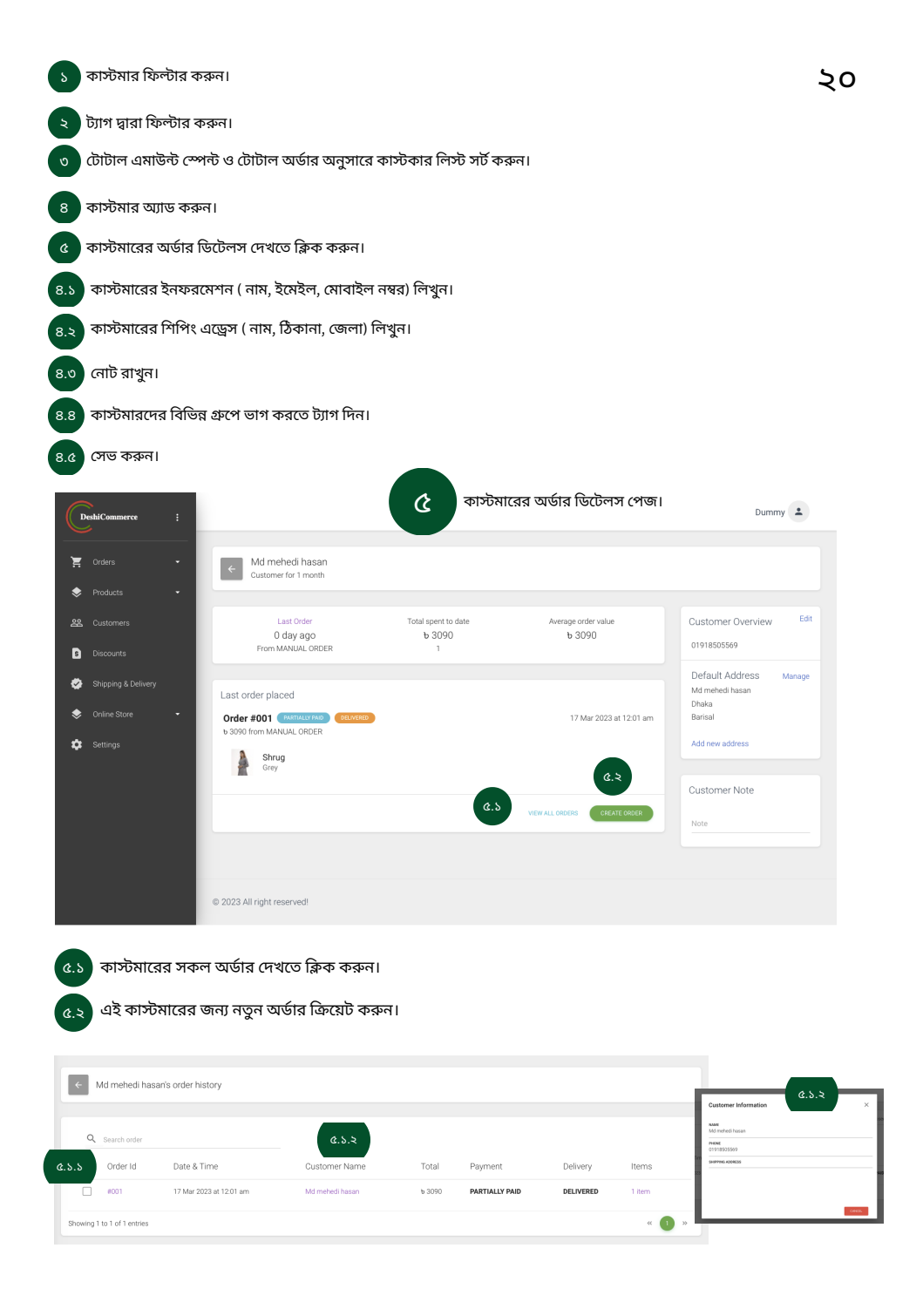

।<br>৫.১.১ কাস্টমারের অর্ডার আইডি ডিটেলস দেখতে এখানে ক্লিক করুন।

 $\begin{pmatrix} a_{.5.8} \end{pmatrix}$  কাস্টমারের নাম অনুযায়ী ডিটেলস দেখতে এখানে ক্লিক করুন।

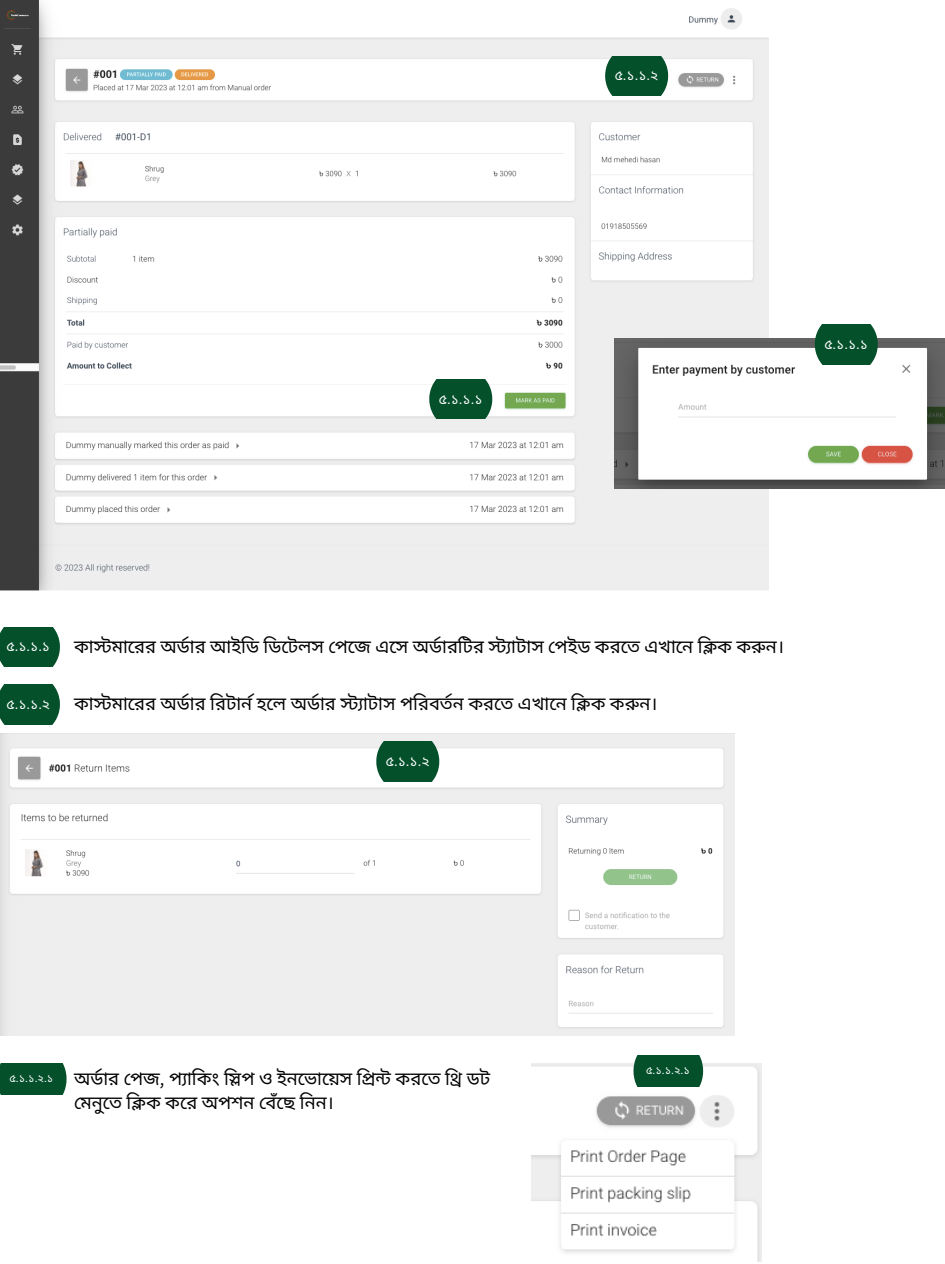

#### **Discounts**

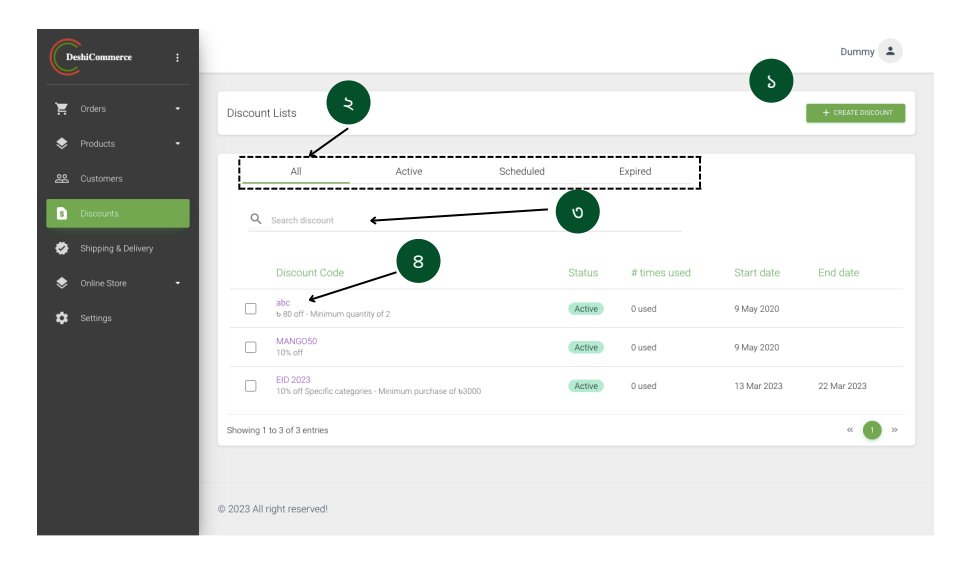

ডিস্কাউন্ট ক্রিয়েট করতে ক্লিক করুন।

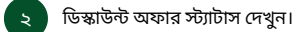

৩ ডিস্কাউন্ট অফার সার্চ করুন।

৪ ডিস্কাউন্ট অফার ডিটেলস দেখতে ও এডিট করতে ক্লিক করুন।

২৩১ Dummy  $\triangle$  $\overline{\mathbf{H}}$  $\left\vert \left. \left\langle \cdot\right\vert \right\rangle$  Create Discount  $\bullet$ Discount code Summary  $\mathbf{D}$  $\mathfrak{b}.5$ · No information entered yet Enter code  $\bullet$ PERFORMANCE  $\bullet$ Type Discount is not active yet  $\mathbf{a}$ ১.২  $\bullet$  Percentage  $\bigcirc$  Fixed amount value  $s.0$ Discount value  $\alpha$ APPLIES TO All products ১.৪  $\bigcirc$  Specific categories  $\bigcirc$  Specific products Minimum Requirement  $\bullet$  None ১.৫  $\bigcirc$  Minimum purchase amount  $\bigcirc$  Minimum quantity of items Customer eligibility ১.৬  $\bullet$  Everyone  $\bigcirc$  Specific customers Usage limits Limit number of times this discount code can be Limit to one use per custo Active dates ১.৮ Start date Start time 2023-03-20  $\boxdot$  $\circ$ Set end date

১.৯

১.২ ডিস্কাউন্ট অফারের ধরন কি হবে নির্ধারণ করুন।

১.১ ডি স্কা উন্ট তৈ রি করতে লি খুন।

@ 2023 All right reserved!

- ১.৩ | Value বেইজড ডিস্কাউন্ট অফার তৈরি করুন।
- ১.৪ | ডিস্কাউন্ট অফারটি কোন প্রোডাক্টের জন্য আপ্লিকেবল হবে সেটি নির্ধারণ করুন।
- ১.৫ <mark>) অফারের গ্রহণযোগ্য হবার মিনিমাম রিকয়ারমেন্ট নির্ধারণ করুন।</mark>
- ১.৬ | ডিস্কাডন্ট অফারাট কোন কাস্টমারদের জন্য আপ্লিকেবল হবে সোট নিধারণ করুন।
- ১.৭ ) কতবার এই অফারাটড় সাুবধা নেওয়া যাবে সোট নিধারণ করুন।
- $\boxed{\phantom{1}$ ১.৮ অফারের শুরু ও শেষ হবার সময় নির্ধারণ করুন।
- ।<br>১.৯ সিভ করুন।

#### **Shipping & Delivery**

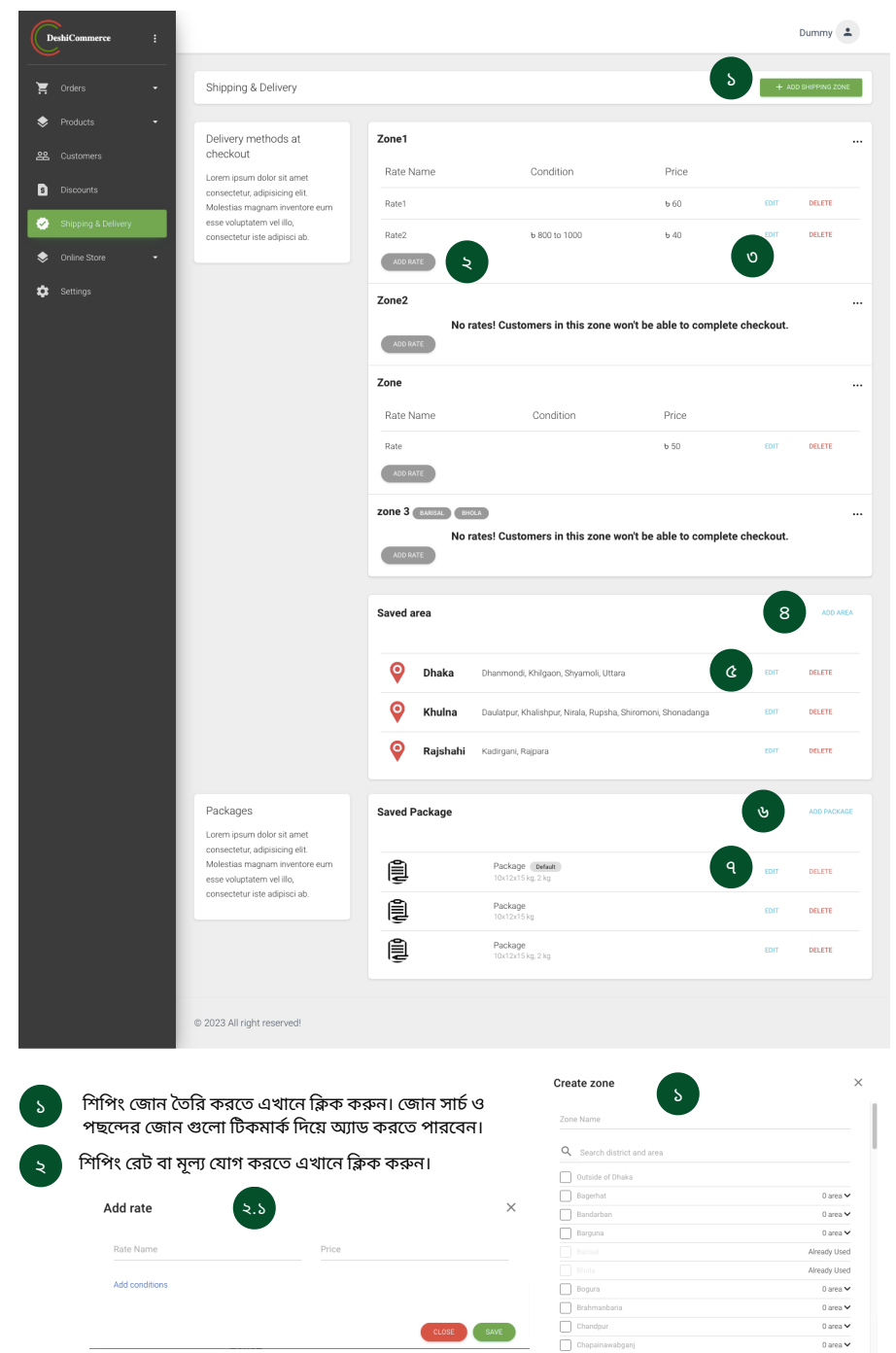

CLOSE SAVE

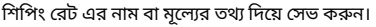

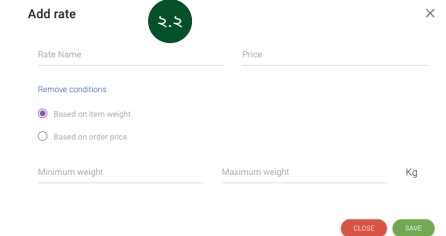

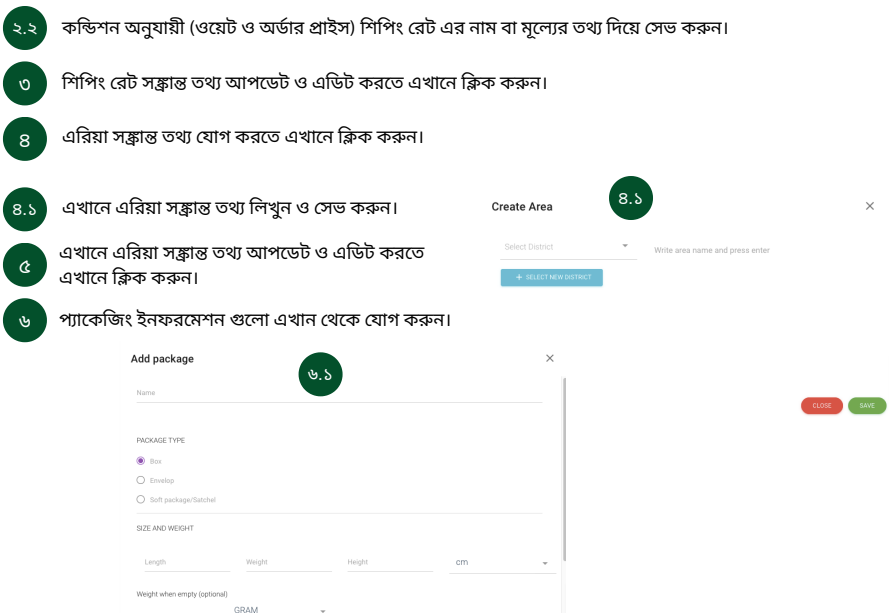

CLOSE ADD PACKAGE

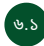

৭

২.১

৬.১ প্যাকেজিং ইনফরমেশন গুলোর বিস্তারিত তথ্য যেমন নাম, টাইপ, সাইজও<br>ওয়েট ইত্যাদি এখানে লিখুন ও সেভ করুন।

প্যাকেজিং ইনফরমেশন সঙ্ক্রান্ত তথ্য আপডেট ও এডিট করতে এখানে ক্লিক করুন।

#### Online store

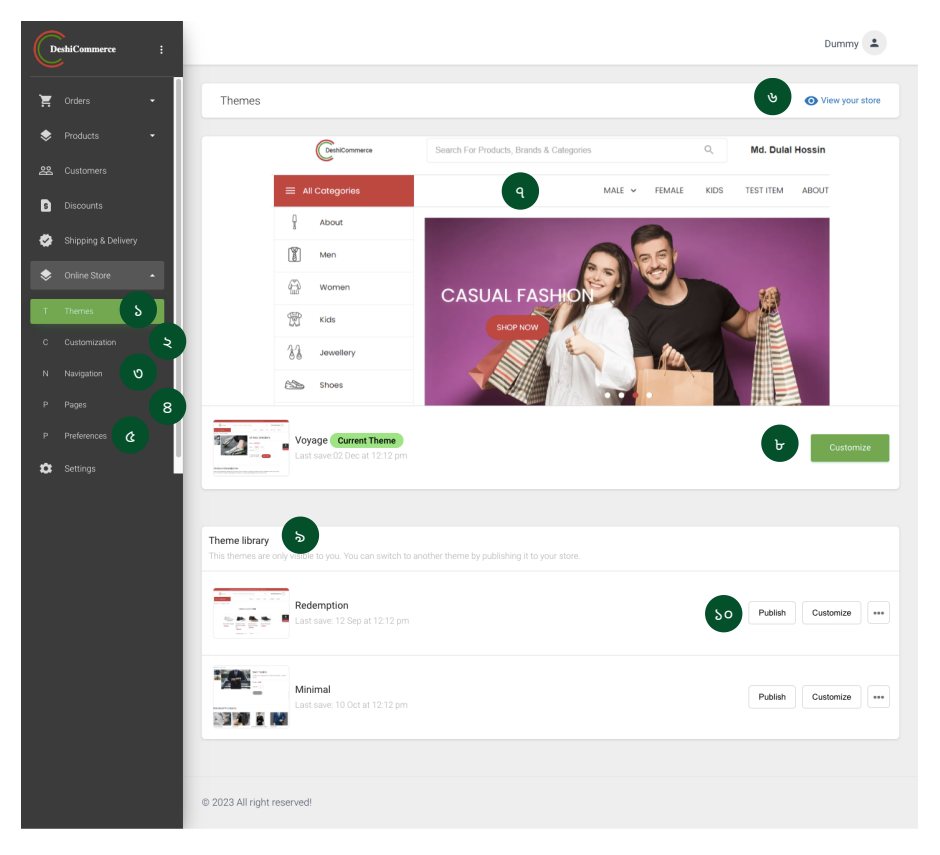

১.১ খিম ওপেন করতে এখানে ক্লিক করুন। থিম কাস্টমাইজেশন সেটিংস এর জন্য এখানে ক্লিক করুন। স্টোর ন্যাভিগেশন প্যানেল সেটিংস ওপেন করতে এখানে ক্লিক করুন। । স্টোর পেজ সেটিংস ওপেন করতে এখানে ক্লিক করুন। স্টোর প্রেফারেন্স ওপেন করতে এখানে ক্লিক করুন। স্টোরের অনলাইন প্রিভিউ দেখতে এখানে ক্লিক করুন। স্টোর থিম থাম্বনিল। স্টোর থিম কাস্টমাইজ করতে এখানে ক্লিক করুন। স্টোর থিম লাইব্রেরি থেকে আপনার পছন্দের থিম ডিজাইন বেঁছে নিন। ১.১০ )াথম পাবালশ করুন। .২ .৩ .৪ .৫ .৬ .৭ .৮ .৯

#### Customization - Header

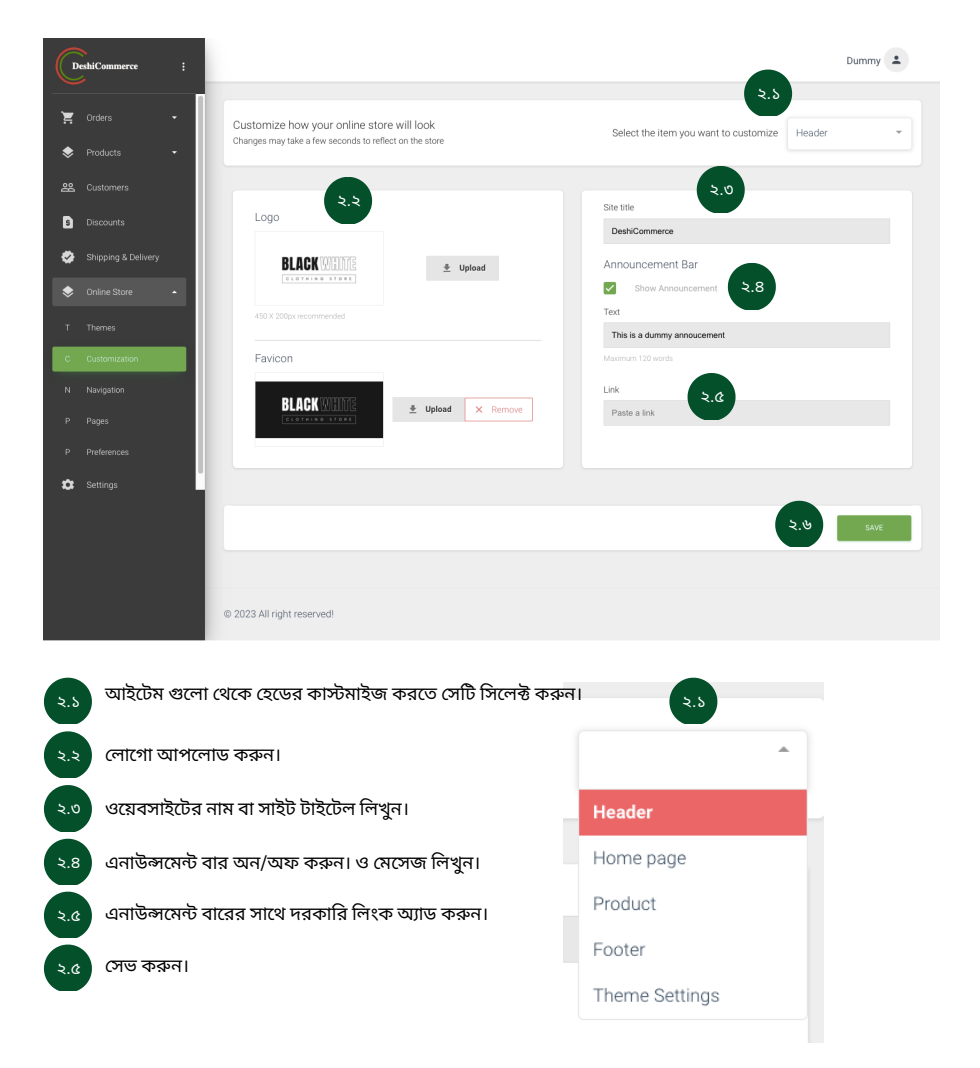

#### Customization - Home Page

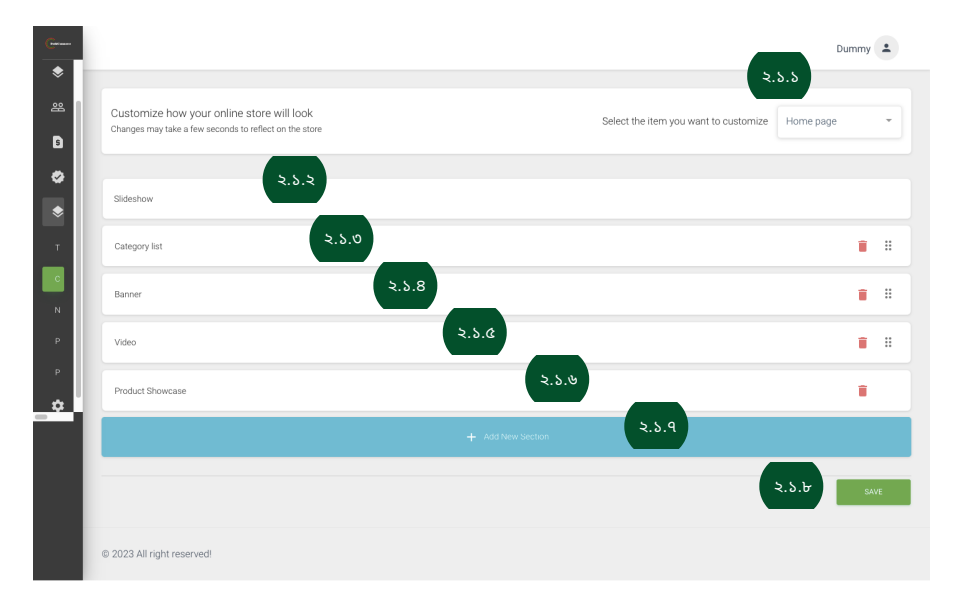

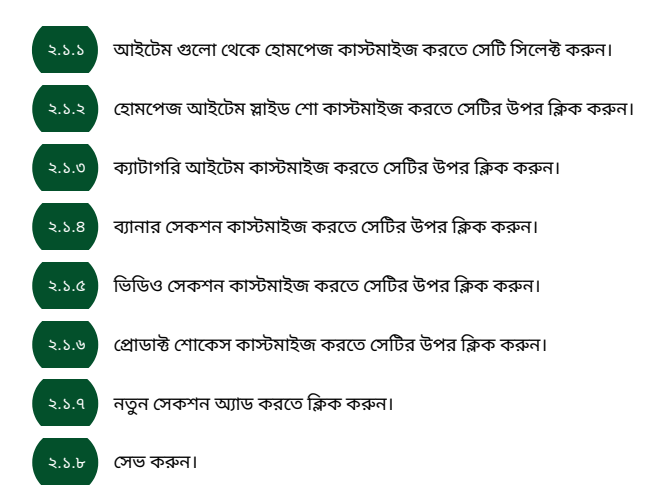

#### Customization - Product

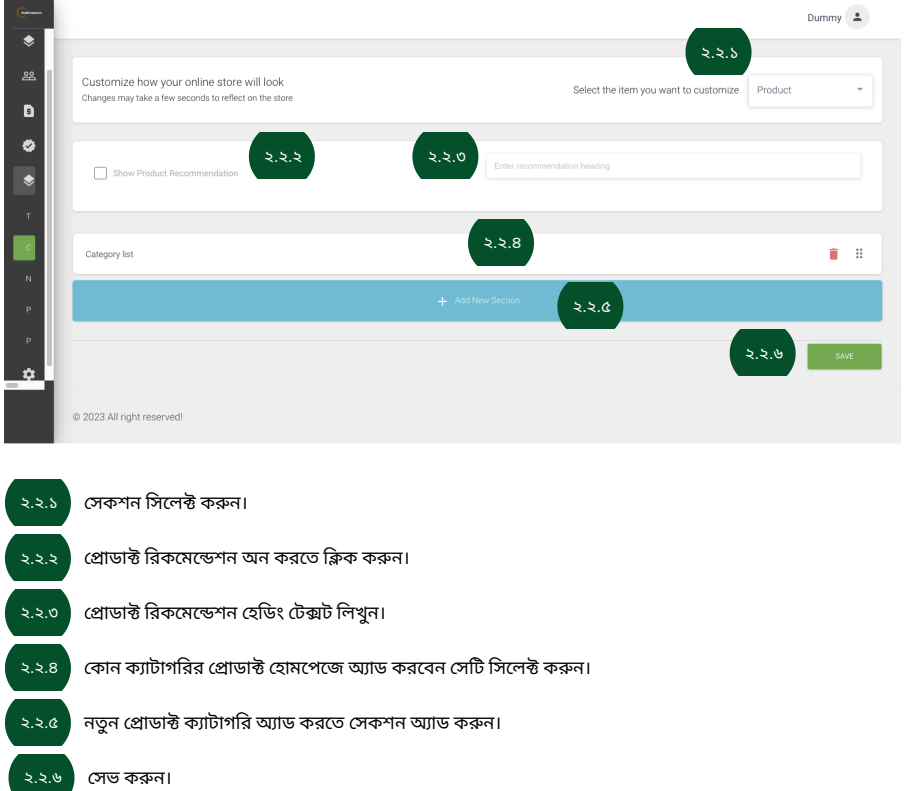

#### Customization - Footer

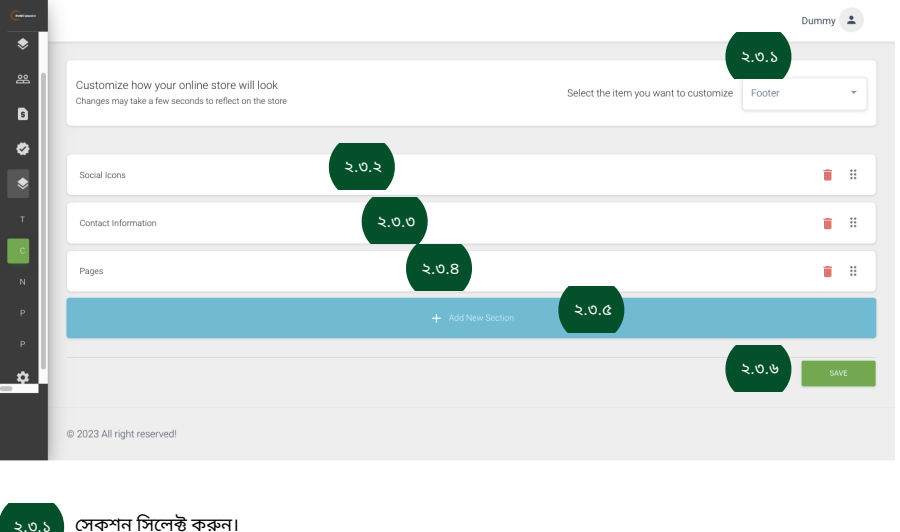

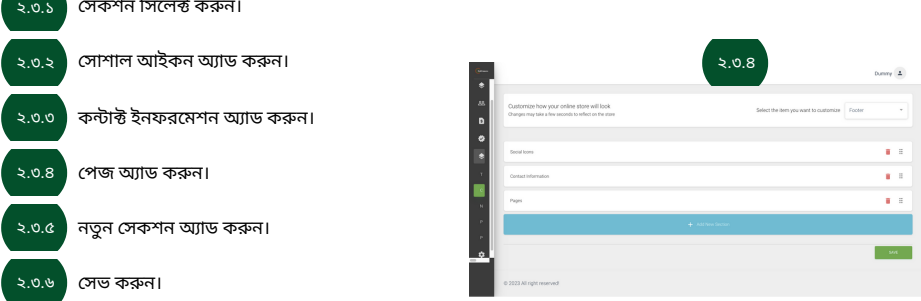

### Customization - Theme

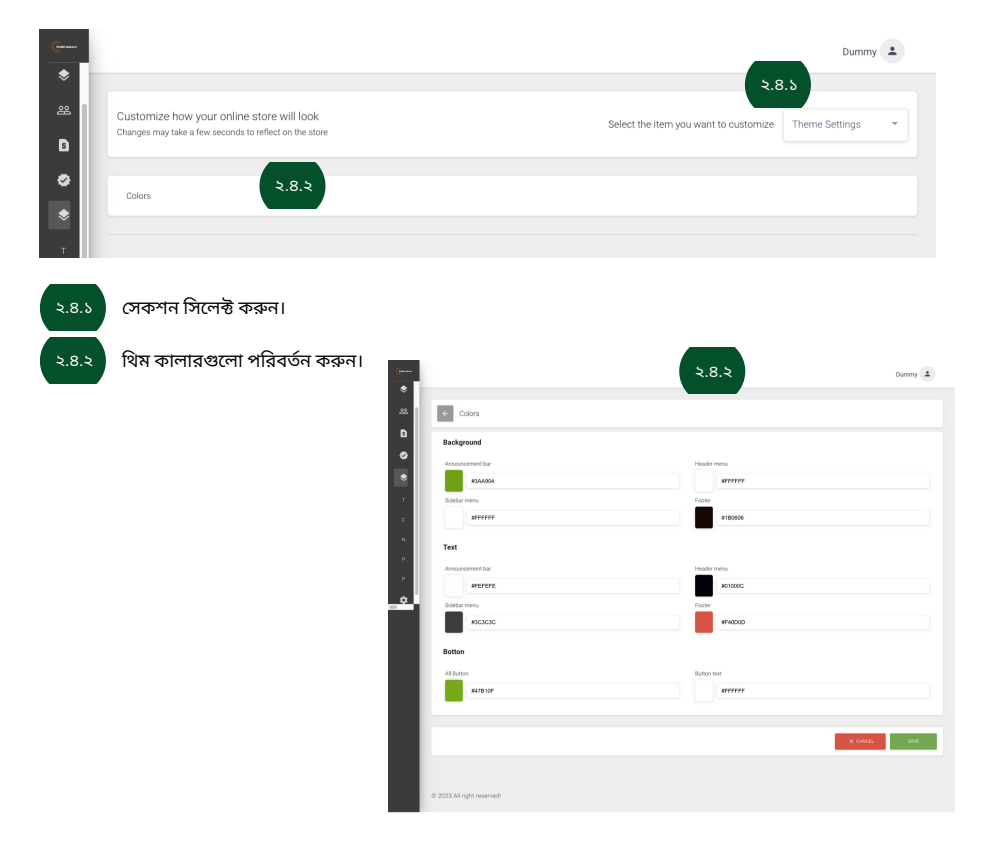

## Navigation

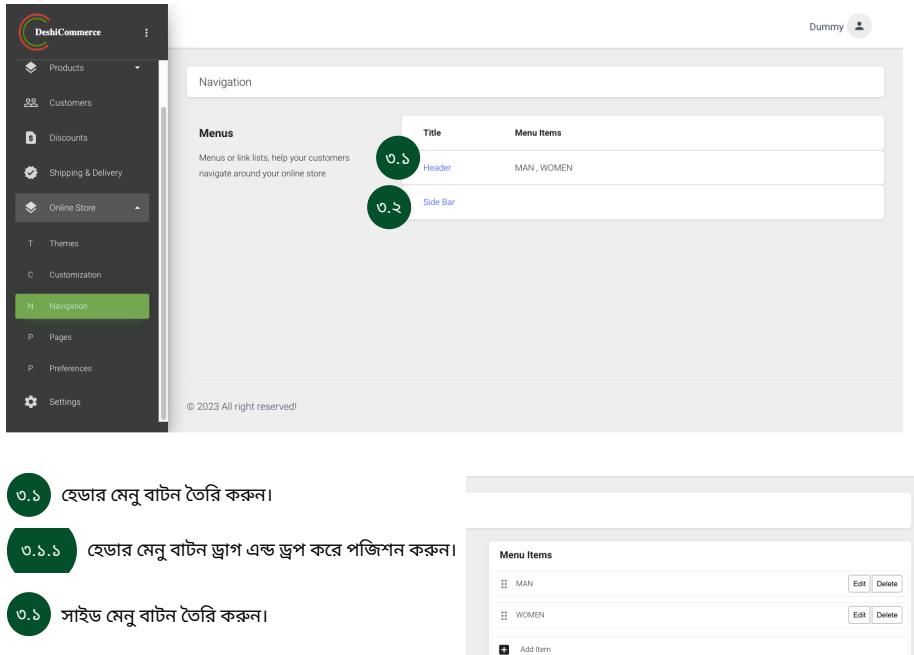

৩.১.১

 $\frac{1}{\sqrt{2}}$  save

#### Pages

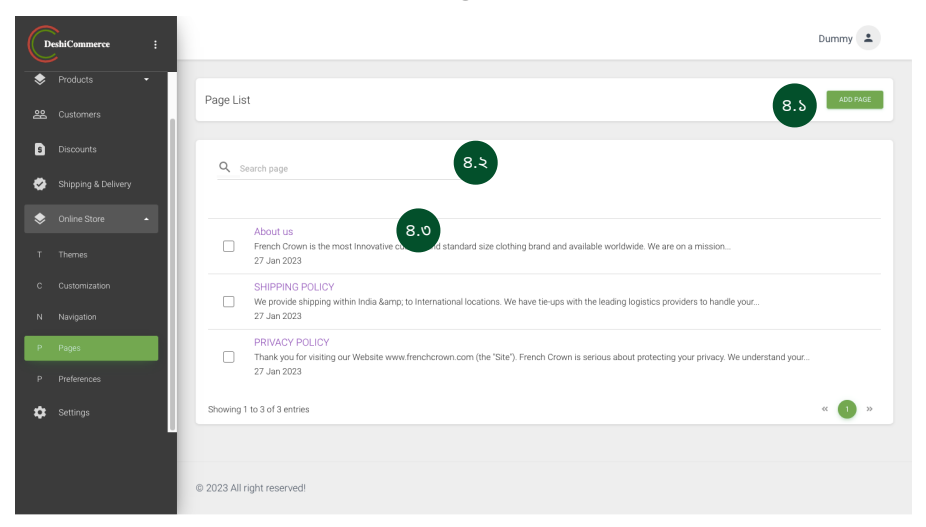

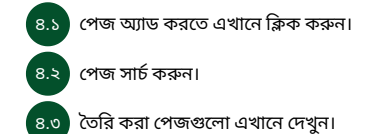

#### Preferences

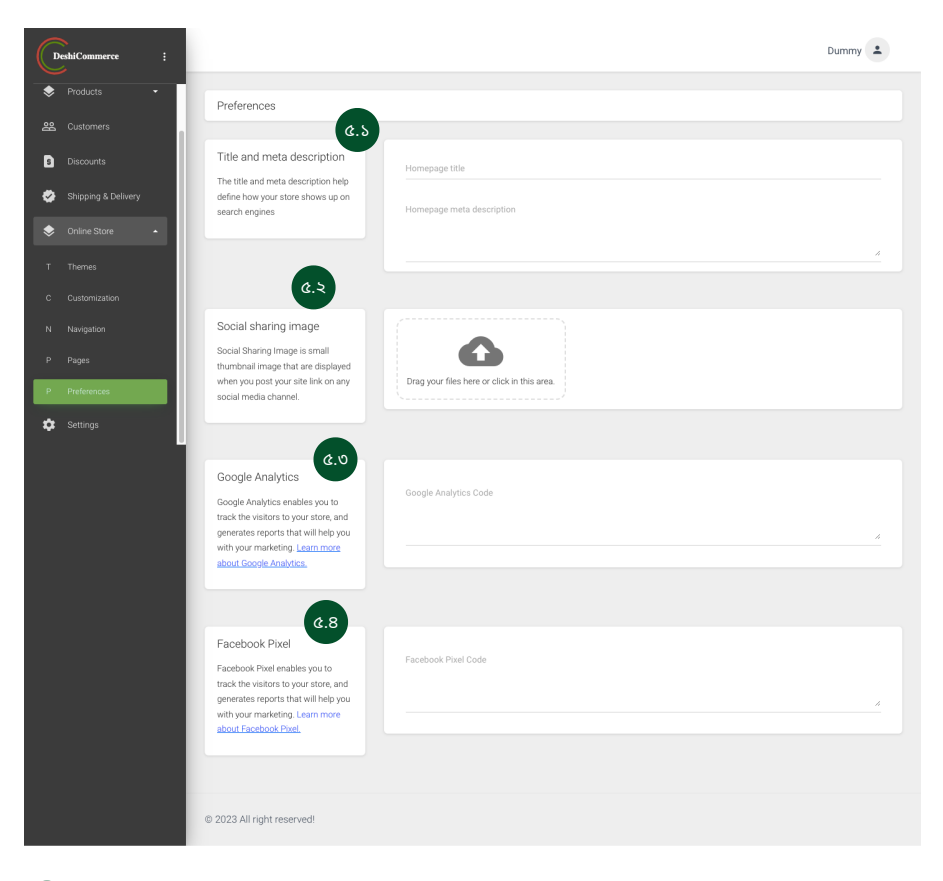

 $\begin{bmatrix} 6.5 \end{bmatrix}$  টাইটেল ও মেটা ডেসক্রিপশন লিখুন।

.<br>৫.২ সোশাল শেয়ারিং লিংকগুলো এখানে বসান।

- $\boxed{c$ .৩  $\boxed{ }$  গুগল এনালিটিক্স কোড এখানে বসান।
- $\boxed{c.8}$  ফেসবুক পিক্সেল গুগল এনালিটিক্স কোড এখানে বসান।

#### Settings

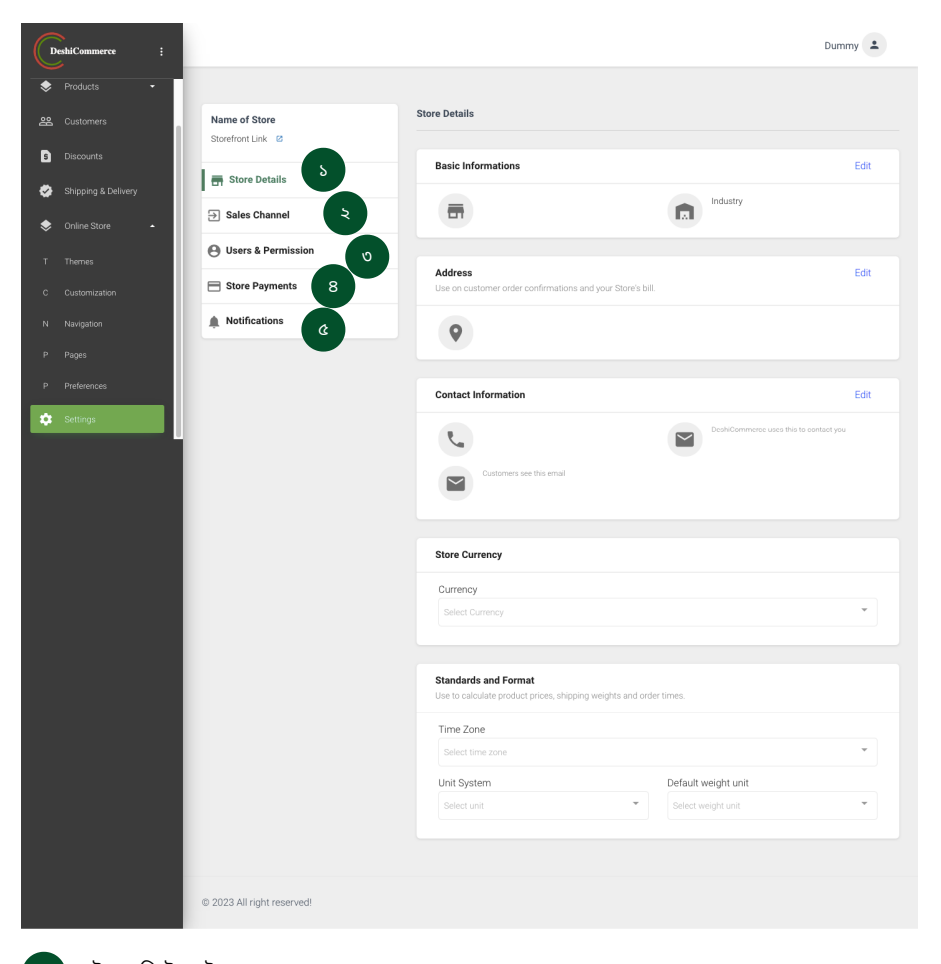

 স্টোরের ডিটেলস ইনফরমেশন প্রদান করুন। সেলস চ্যানেল গুলো অ্যাড করুন। ইউজার রোল ও পারমিশন সেট করুন। পেমেন্ট মেথড সেট করুন। নো টিফি কে শন গুলো একটিভ অন-অফ করুন।

#### **Store Details**

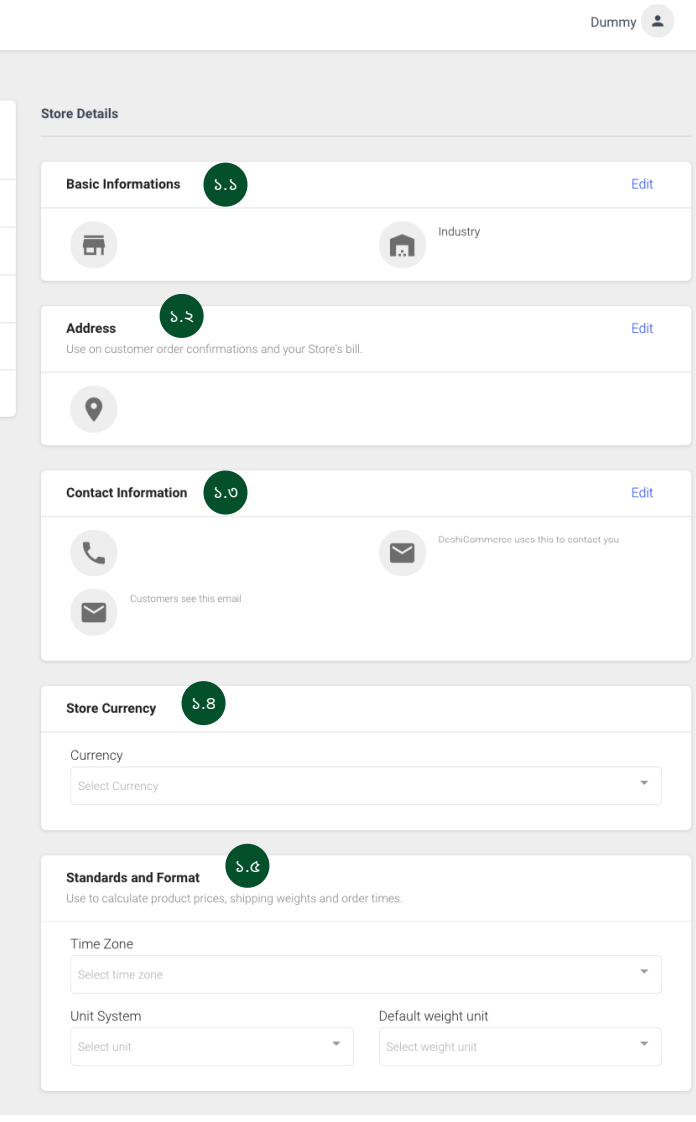

১.১ | ইন্ডাস্ট্রি টাইপ নির্ধারণ করুন।

১.২ | অ্যাড্রেস লিখুন।

১.৩ কন্টাক্ট ইনফরমেশন প্রদান করুন।

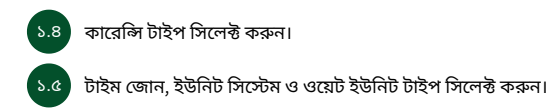

#### **Store Details - Sales Channel**

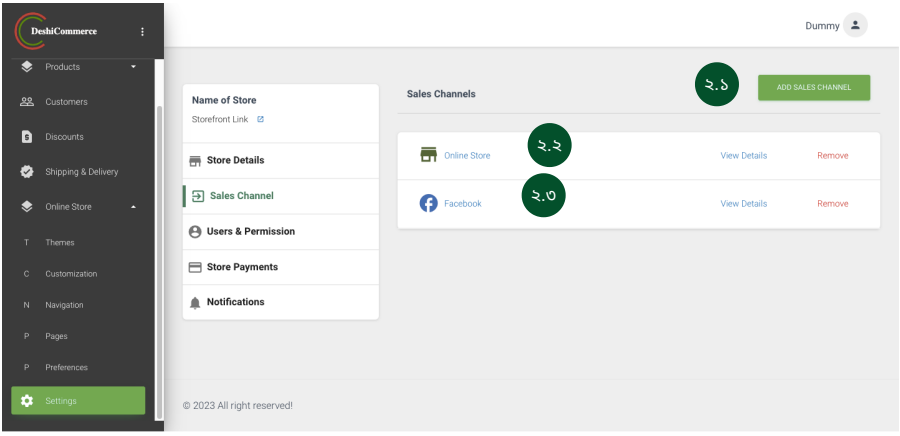

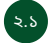

২.১ স্টোর সেলস চ্যানেল এডিট ও আপডেট করুন।

২.২ সোশ্যাল মিডিয়া সেলস চ্যানেল এডিট ও আপডেট করুন।

#### **Store Details - User and Permission**

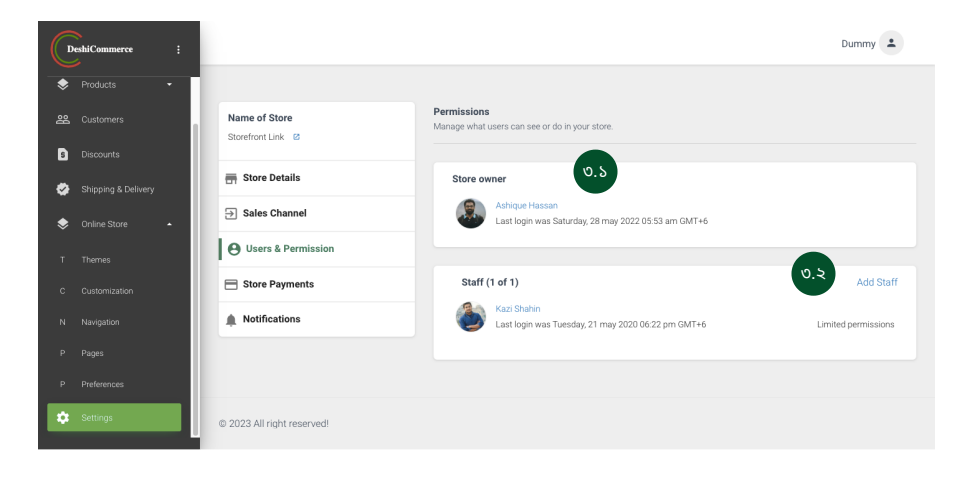

স্টোর ওনার বা এডমিন পারমিশনের ইনফরমেশন দেখুন।

স্টাফ এক্সেস পাবমিশন সেট করুন।

৩.১

৩.২

#### $Dummv$   $\triangle$ DeshiCommerce Products  $\begin{array}{|c|c|} \hline \begin{array}{|c|c|}\hline \begin{array}{|c|c|}\hline \end{array} & \text{Add } \text{Staff} \end{array} \end{array}$ 22 Customers Name of Store Storefront Link **@ D** Discounts Staff Store Details Shipping & Delivery ৩.২.১  $\overline{\rightarrow}$  Sales Channel **Gret Mame** Lost Nome **O** Users & Permission Phone Number Fmail Store Payments C Customization ৩.২.২ Notifications  $\fbox{Select all}$ This staff will have no permissions in this store GENERAL ADMINISTRATION ONLINE STORE Monte Company<br>
Corders<br>
Manual Orders<br>
Products Theme<br>
Customization<br>
Navigation<br>
Pages  $\fbox{Store Details}$ P Preference Store Details<br>
Sales Channel<br>
Users & Permission<br>
Store Payments<br>
Notifications Frequency<br>
Inventory<br>
Category<br>
Purchase Order Discounts Abandoned Checkout Shipping & Delivery ৩.২.৩ SEND INVITE 0 2023 All right reserved

৩.২.১ স্টাফ এক্সেস বা ইউজার এর জন্য পারসোনাল ইনফরমেশন প্রদান করুন।

৩.২.২ ঃ ইউজারদের এক্সেস পারমিশনগুলো সেট করুন।

৩.২.৩ সে ভ করুন।

#### **Store Details - Store Payments**

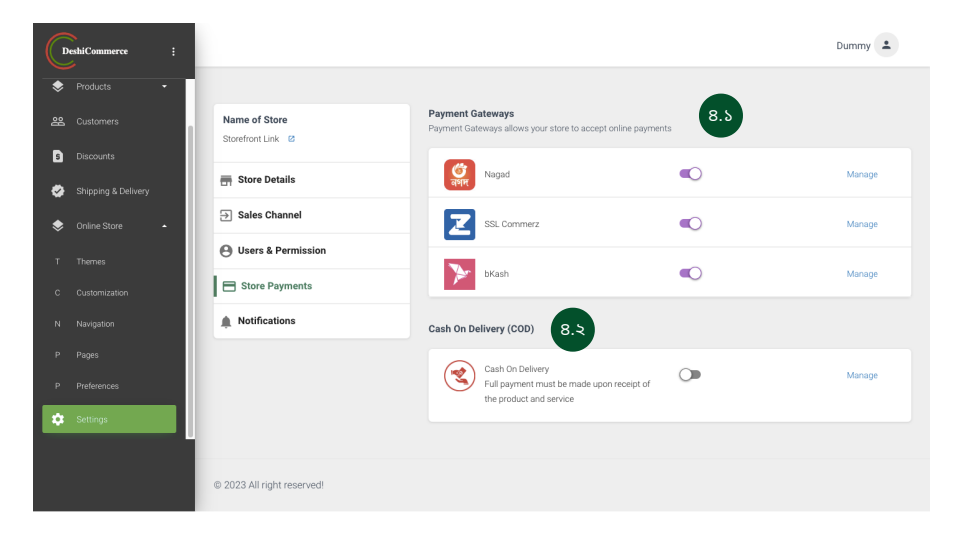

.<br>৪.১ পিমেন্ট গেটওয়ে সেট ও ম্যানেজ করুন।

.<br>৪.২ ক্যাশ ও ডেলিভারি ফিচার ম্যানেজ করুন।

#### **Store Details - Notifications**

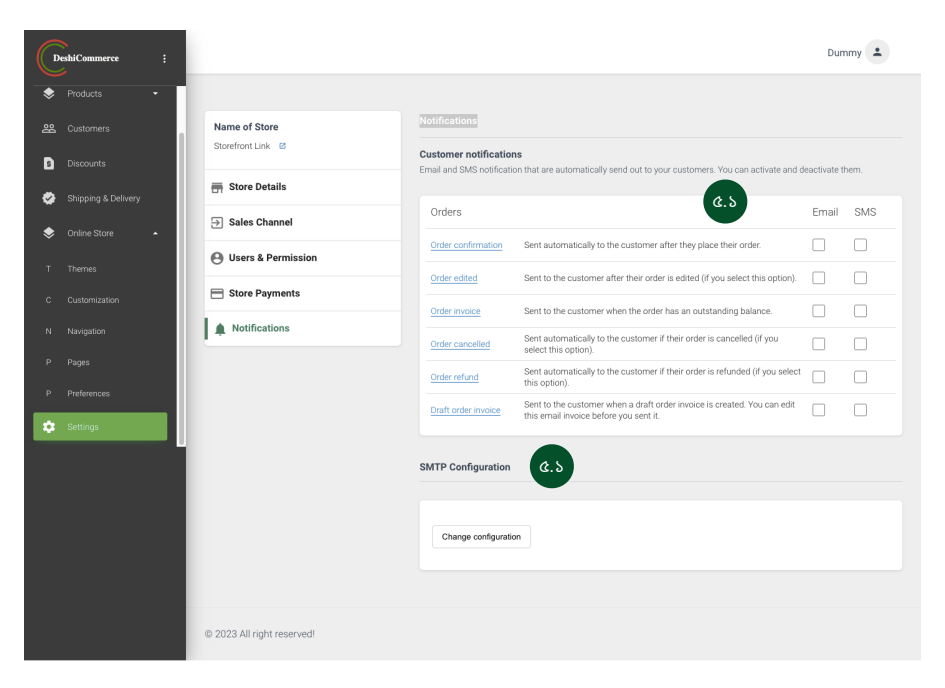

অর্ডার রিলেটেড ইমেইল ও এসএমএস নোটিফিকেশান অন-অফ করুন।

#### বিজনেস ইমেইল সার্ভারের কনফিগারেশন সেট করুন।

৫.১

৫.২

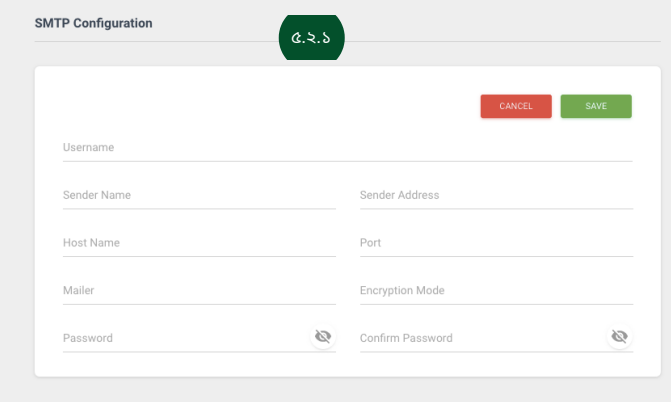

 $\alpha$ .২.১ ইমেইল সার্ভারের কনফিগারেশন সেট করতে প্রয়োজনীয় তথ্য প্রদান করুন।

# **www.deshicommerce.com**